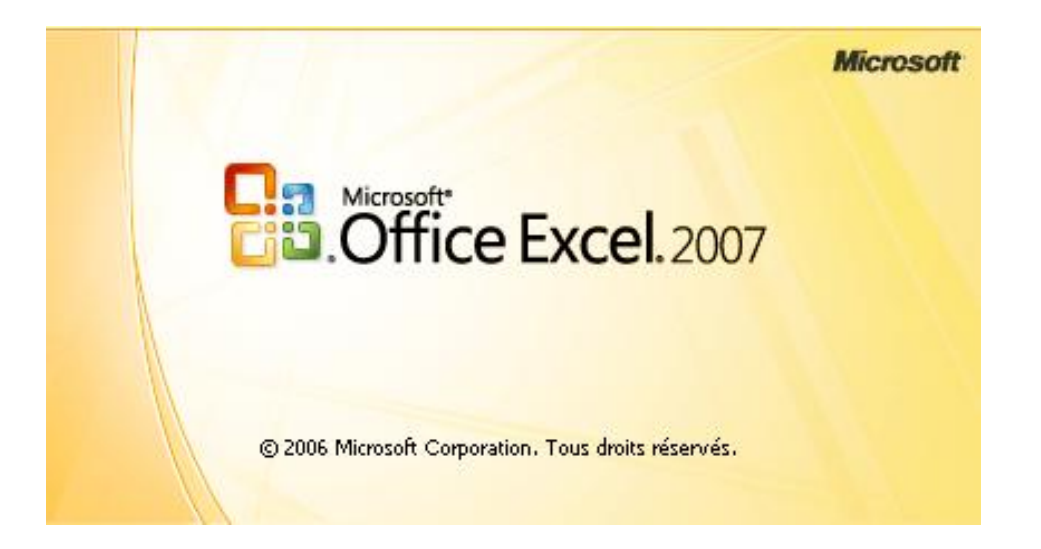

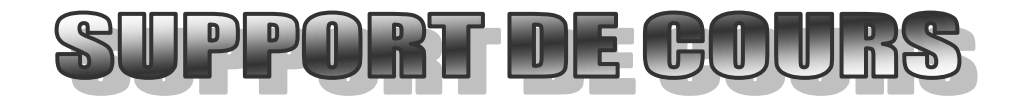

*δ <sup>γ</sup> λ* 

# **TABLE DES MATIERES**

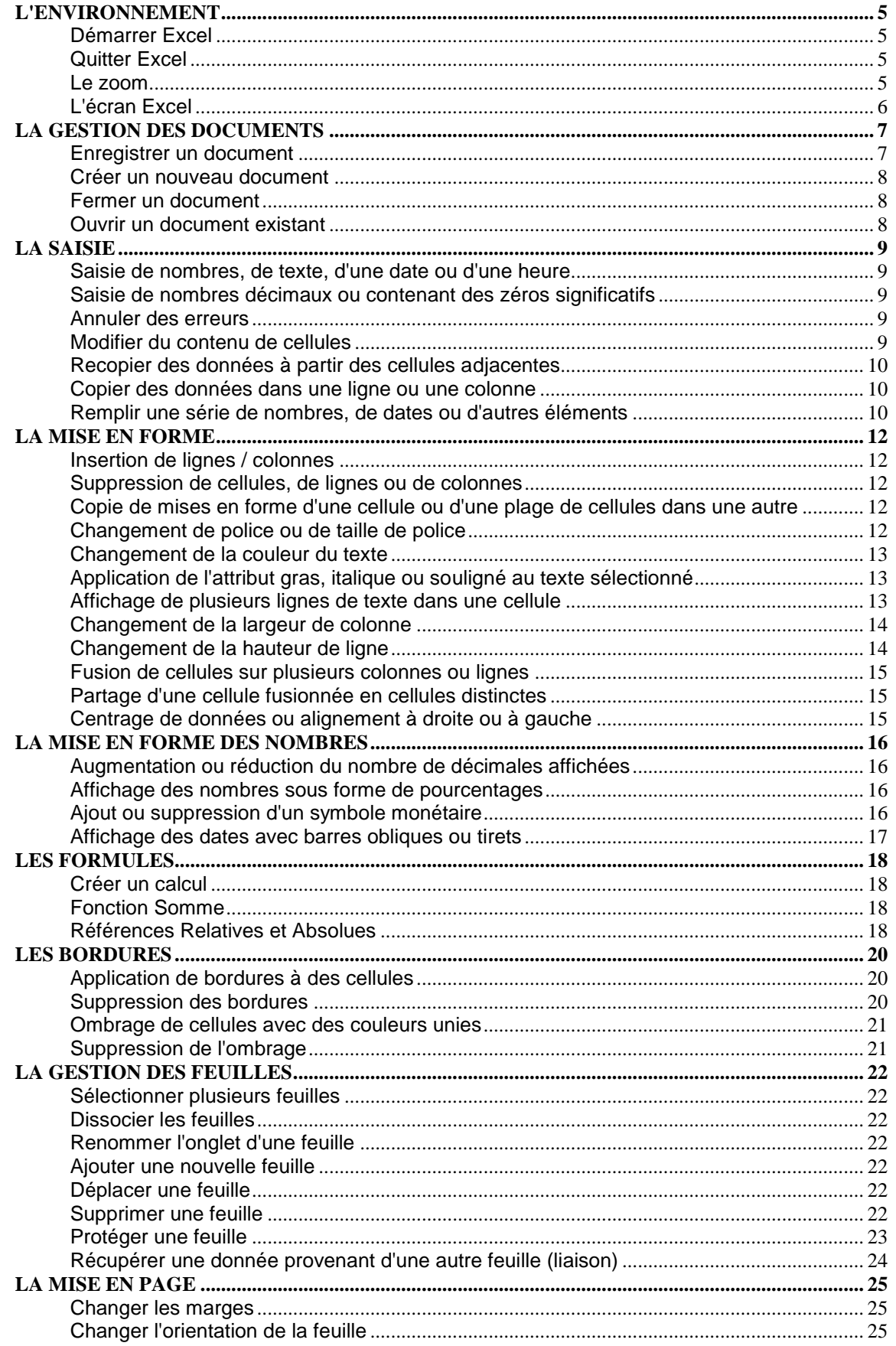

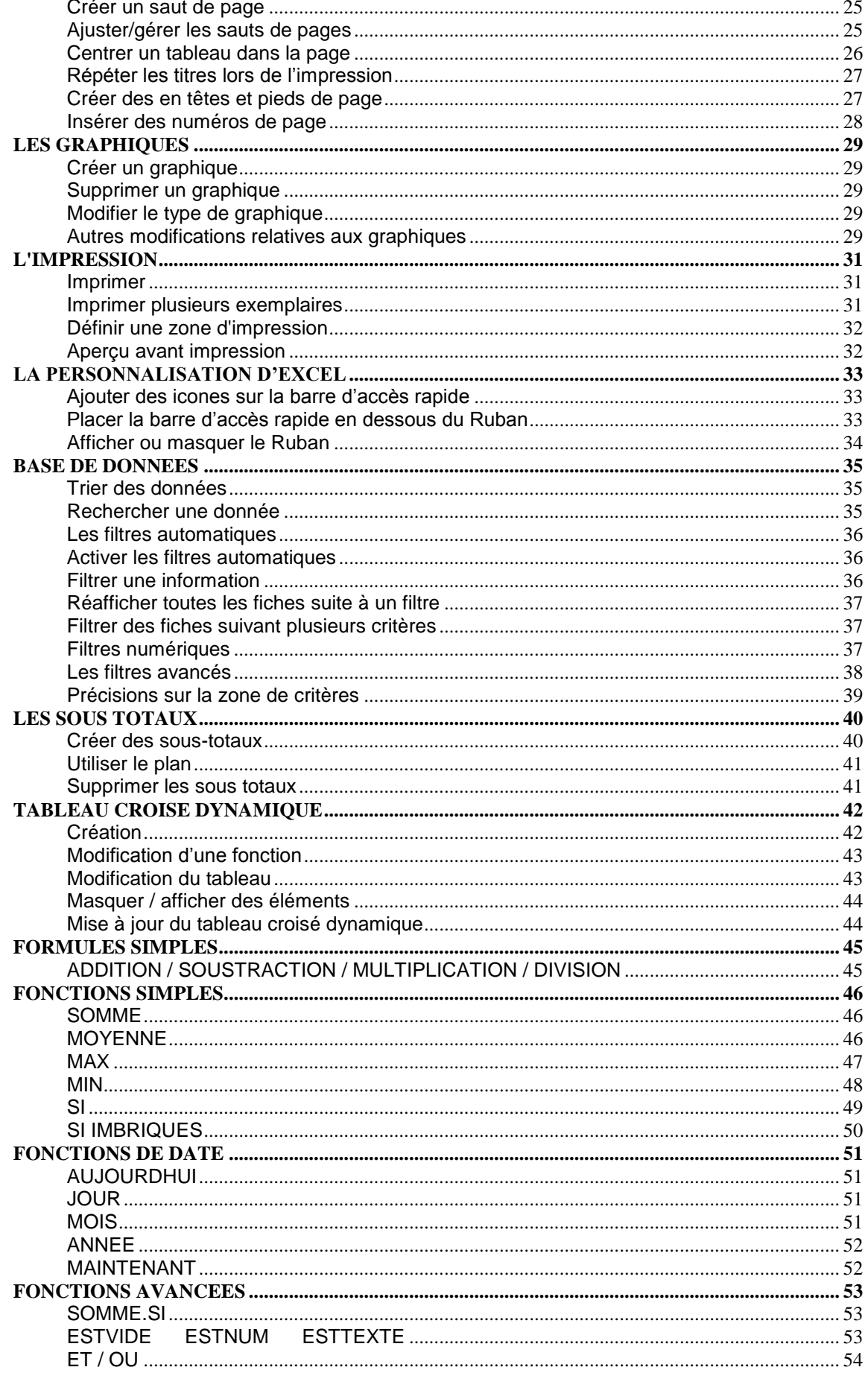

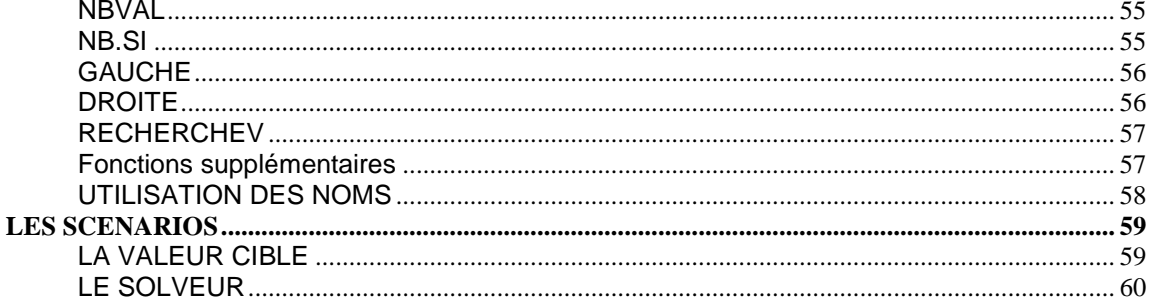

# *L''ENVIRONNEMENT*

<span id="page-4-1"></span><span id="page-4-0"></span>Démarrer Excel

Pour démarrer , cliquez sur :  $\left(\frac{1}{2}\right)$   $\left(\frac{1}{2}\right)$  Excel 2007

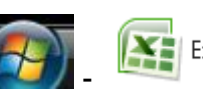

*Si vous utilisez fréquemment EXCEL, il est conseillé de créer sur le bureau un "raccourci" permettant d'accéder rapidement au logiciel.*

#### <span id="page-4-2"></span>Quitter Excel

Pour quitter EXCEL, cliquez sur la case de fermeture **[X]** située en haut à droite de la fenêtre.

Si vous avez un document à l'écran qui n'a pas été sauvegardé, un message d'alerte apparaît

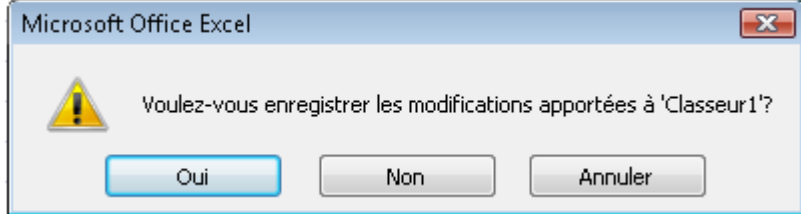

Cliquez sur **OUI** pour enregistrer votre document

Cliquez sur **NON** pour ne pas enregistrer votre document

Cliquez sur **ANNULER** pour interrompre la procédure de fermeture et revenir à l'écran EXCEL.

#### <span id="page-4-3"></span>Le zoom

Quel que soit le mode d'affichage de la feuille, vous avez la possibilité d'agrandir ou de rétrécir la taille à l'écran.

Ajustez votre zoom en bas à droite de l'écran :  $100\%$ 见 ⊕ <span id="page-5-0"></span>L'écran Excel

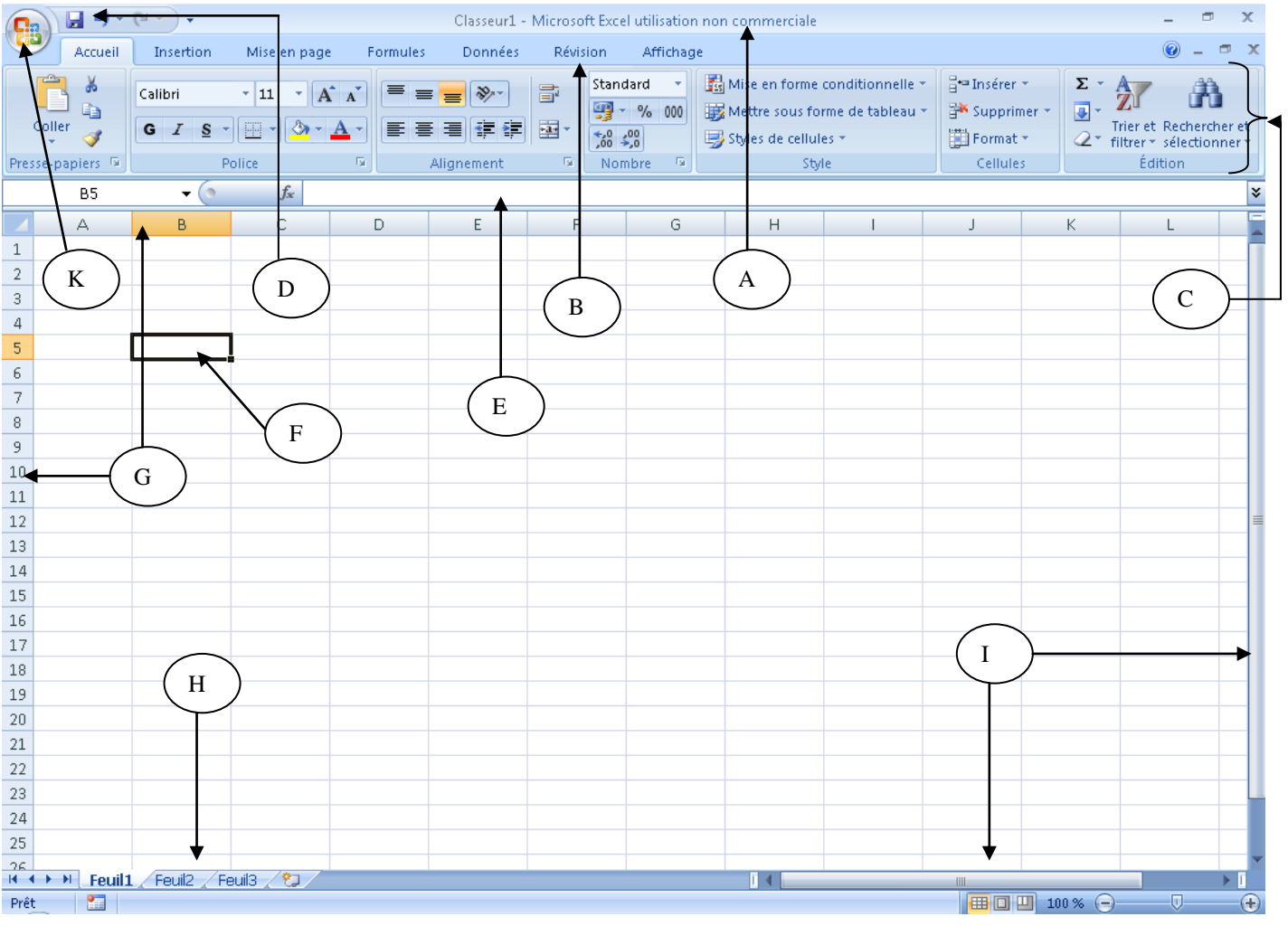

- A. **La barre de titre**. Elle affiche le nom du document actif.
- B. **Le menu ou onglets**. Il contient les différents boutons d'outils pour l'utilisation d'excel.
- C. **Le Ruban**. Elle permet d'exécuter les tâches. Les boutons sont fonction de chaque menu
- D. **La barre d'accès rapide**. Elle contient les boutons dont on se sert le plus souvent. Elle est personnalisable.
- E. **La barre des formules**. Elle affiche la syntaxe d'une formule
- F. **La cellule active**. Une cellule est "une case", résultant de l'intersection d'une ligne et d'une colonne. La cellule active, encadrée en noir, permet la saisie de texte, chiffres ou formules. La référence de la cellule active est mentionnée à l'extrême gauche de la barre des formules.
- G. **En-têtes de lignes et de colonnes**.
- H. **Les onglets de feuilles**. La feuille active est celle apparaissant en blanc.
- I. **Les barres de défilements**. Elles permettent le déplacement rapide du texte
- J. **La barre d'état**. Elle donne des informations sur la position du point d'insertion (curseur) et l'environnement de travail.
- K. **Le bouton Office** : Contient les menus d'enregistrement, d'ouverture, d'impression…

# *LA GESTION DES DOCUMENTS*

#### <span id="page-6-1"></span><span id="page-6-0"></span>Enregistrer un document

Lorsque vous enregistrez un document pour la première fois, vous devez lui spécifier un nom, ainsi que le dossier de destination. Par défaut, le dossier de destination sera *documents*.

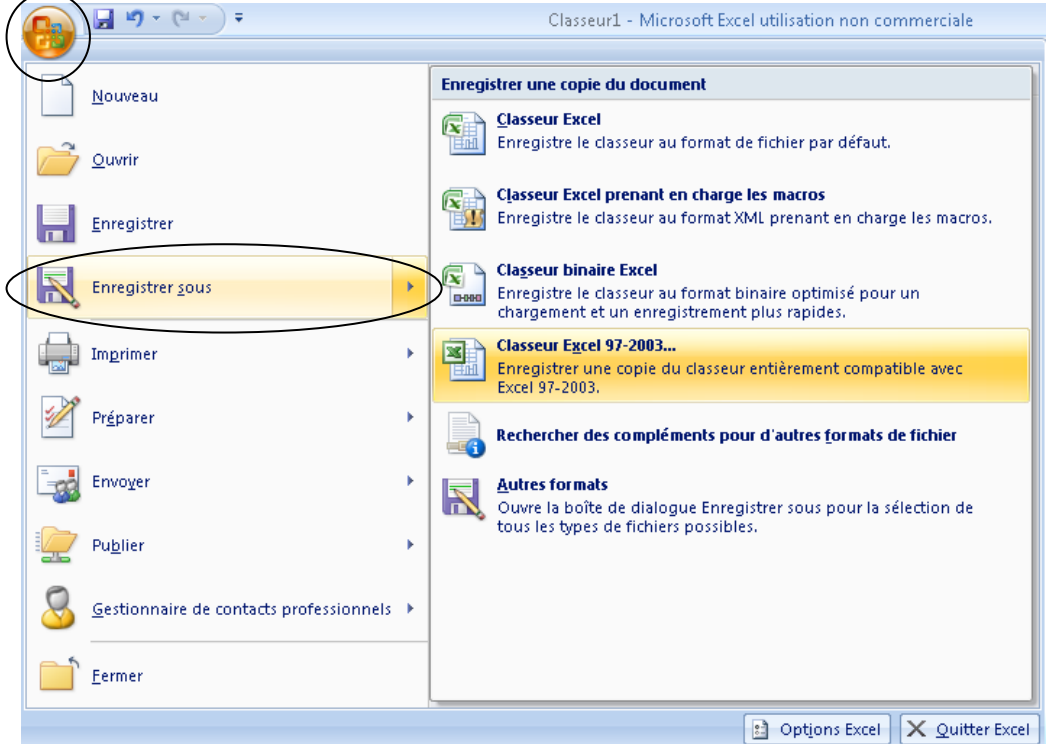

1. Cliquez sur le **bouton Office** 2. Cliquez sur **Enregistrer sous** 3. Cliquez sur **Classeur Excel** (version 2007) ou **Classeur 97-2003** pour les versions antérieures

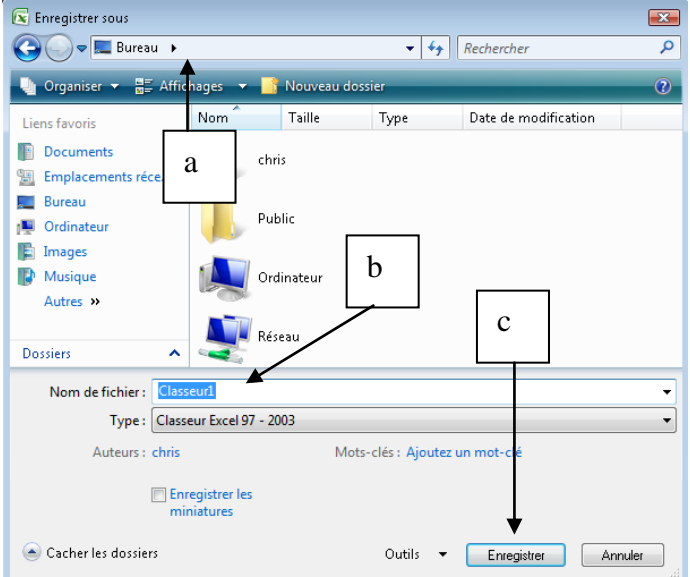

- a. indiquez si besoin, le dossier de destination de votre document
- b. donnez un nom à votre fichier
- c. cliquez sur le bouton **Enregistrer** pour valider vos opérations.

Pour enregistrer les modifications d'un document ayant déjà été enregistré (et comportant donc un nom),

Cliquez sur **d** de la barre d'accès rapide

*Remarque : l'ancien fichier sauvegardé est écrasé par le nouveau fichier.*

#### <span id="page-7-0"></span>Créer un nouveau document

Pour créer un nouveau document, cliquez sur le bouton office puis sur

Nouveau

<span id="page-7-1"></span>Fermer un document

Pour fermer un document, cliquez sur la case de fermeture **ident** située en haut à droite de la fenêtre.

<span id="page-7-2"></span>Ouvrir un document existant

Pour ouvrir un document existant, cliquez sur le bouton office puis sur ີ∕ <u>O</u>uvrir

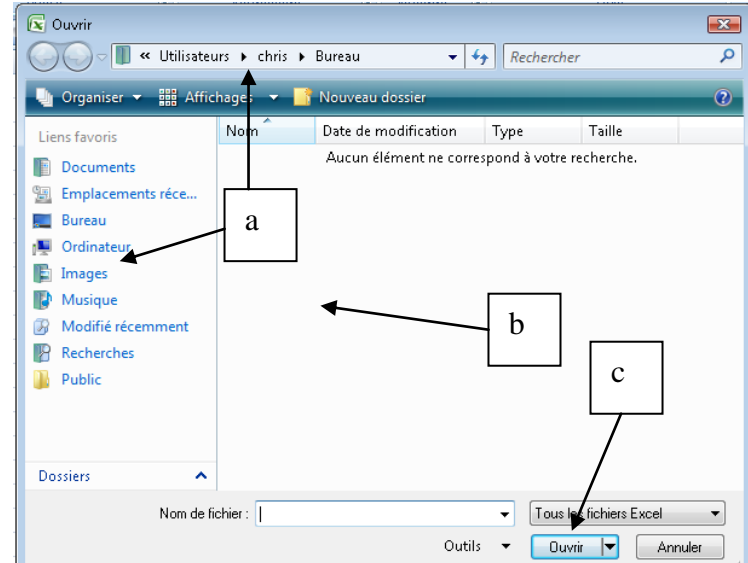

- a. si besoin, changez le dossier de provenance de votre fichier
- b. cliquez sur votre fichier qui apparaît dans cette zone
- c. cliquez sur le bouton ouvrir

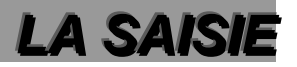

#### <span id="page-8-1"></span><span id="page-8-0"></span>Saisie de nombres, de texte, d'une date ou d'une heure

- 1. Cliquez sur la cellule dans laquelle vous voulez saisir des données.
- 2. Saisissez les données et appuyez sur ENTRÉE ou sur TAB.

Utilisez le caractère "/" (barre oblique) ou le trait d'union pour séparer les éléments d'une date ; par exemple, saisissez **9/5/2002** ou **5-Sept-2002**.

#### <span id="page-8-2"></span>Saisie de nombres décimaux ou contenant des zéros significatifs

Utilisez cette procédure pour saisir beaucoup de chiffres ayant un nombre de positions décimales fixe ou pour entrer de grands nombres ayant le même nombre de zéros significatifs.

- 1. Dans le menu **Outils**, cliquez sur **Options**, puis sur l'onglet **Modification**.
- 2. Activez la case à cocher **Décimale fixe**.
- 3. Dans la zone **Nombre**, tapez le nombre de positions décimales que vous voulez voir apparaître à droite du séparateur décimal.

Pour ajouter des zéros automatiquement lorsque vous saisissez des grands entiers, tapez un nombre négatif pour préciser le nombre de zéros souhaité. Par exemple, pour que Microsoft Excel insère automatiquement 283 000 lorsque vous saisissez 283, tapez **-3** dans la zone **Nombre**.

En fonction des chiffres que vous entrez Microsoft Excel insère un séparateur décimal à la position indiquée ou ajoute le nombre de zéros souhaité. Les données saisies avant le paramétrage de l'option **Décimale fixe** ne sont pas affectées.

Au terme de la saisie d'une série de nombres avec des positions décimales ou des zéros, désactivez la case à cocher **Décimale fixe**.

**Conseil** Le fait de saisir manuellement un séparateur décimal a pour effet d'ignorer temporairement la valeur de l'option **Décimale fixe**.

<span id="page-8-3"></span>Annuler des erreurs

Cliquez sur le bouton **Annuler d** de la barre d'accès rapide.

<span id="page-8-4"></span>Modifier du contenu de cellules

- 1. Double-cliquez sur la cellule contenant les données à modifier
- 2. Effectuez les modifications nécessaires dans le contenu des cellules
- 3. Pour valider vos modifications, appuyez sur **ENTRÉE**.

Pour annuler vos modifications, appuyez sur **ÉCHAP**.

#### **Conseils**

 Pour activer ou désactiver directement la modification dans les cellules, cliquez sur **Options** dans le menu **Outils**, cliquez sur l'onglet **Modifier**, puis activez ou désactivez la case à cocher **Modification directe**.

Pour ajouter rapidement à la fin du contenu de la cellule, sélectionnez celle-ci, puis appuyez sur **F2**.

#### <span id="page-9-0"></span>Recopier des données à partir des cellules adjacentes

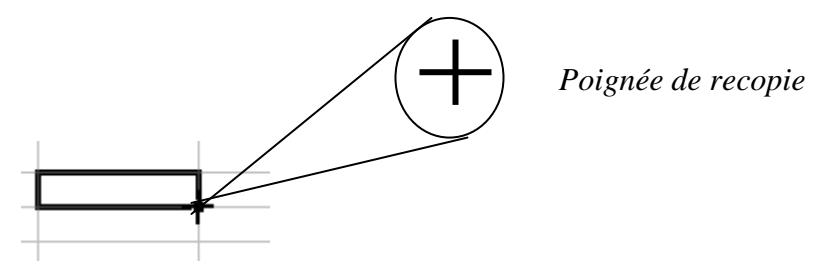

<span id="page-9-1"></span>Copier des données dans une ligne ou une colonne

- 1. Approchez la souris sur le bord de votre cellule. Celle-ci se transforme en une flèche blanche
- 2. Maintenez la touche CTRL du clavier enfoncée et faites glisser votre cellule dans une autre cellule

<span id="page-9-2"></span>Remplir une série de nombres, de dates ou d'autres éléments

Si une sélection renferme un nombre, une date ou une période, vous pouvez développer la série. Le tableau suivant présente quelques exemples de séries définies par les sélections initiales. Les éléments séparés par des virgules se trouvent dans des cellules adjacentes.

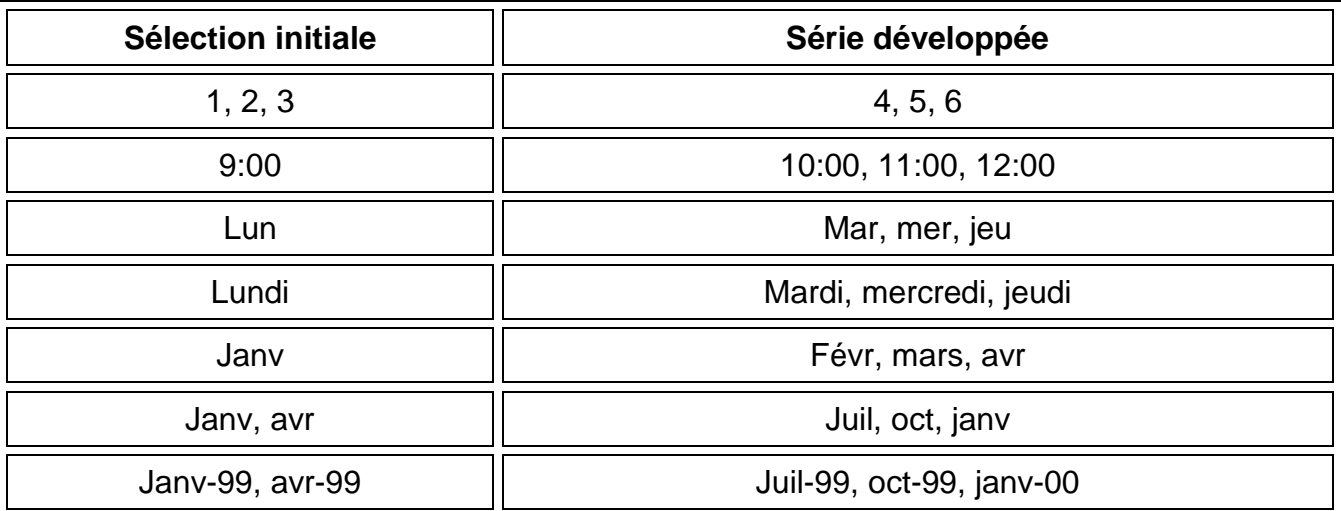

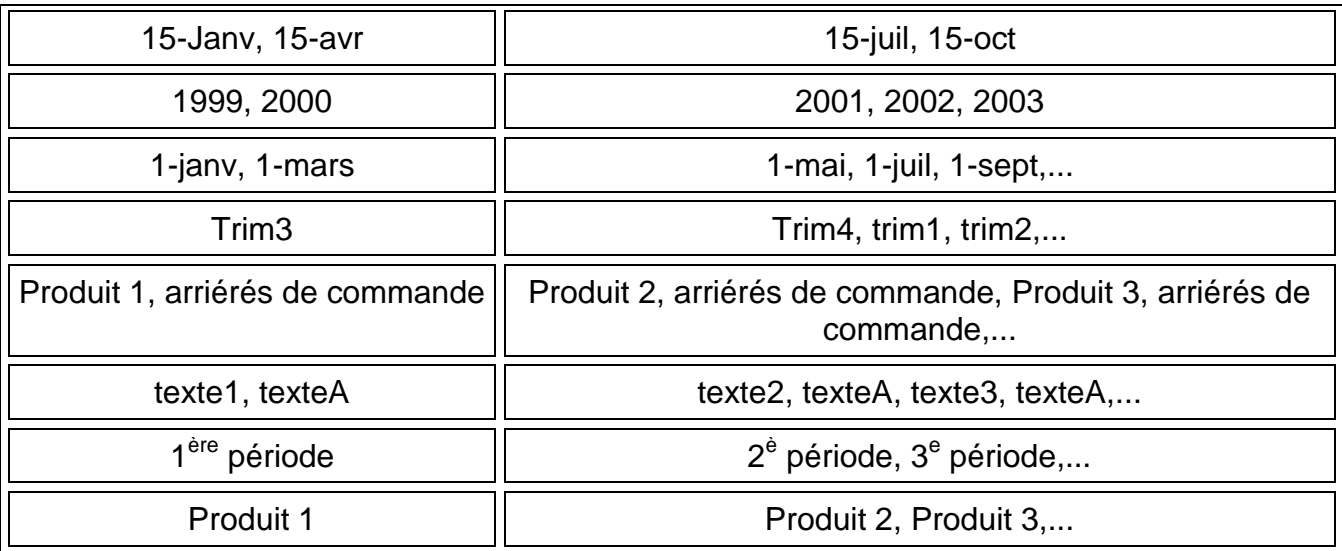

# *LA MISE EN FORME*

#### <span id="page-11-1"></span><span id="page-11-0"></span>Insertion de lignes / colonnes

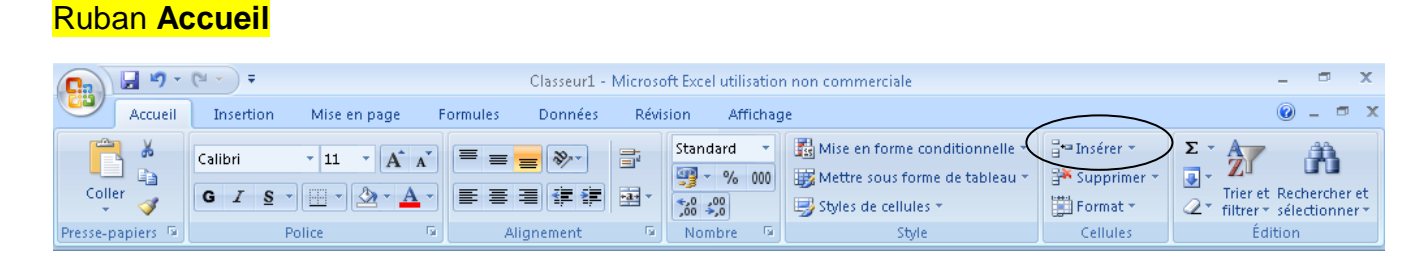

#### <span id="page-11-2"></span>Suppression de cellules, de lignes ou de colonnes

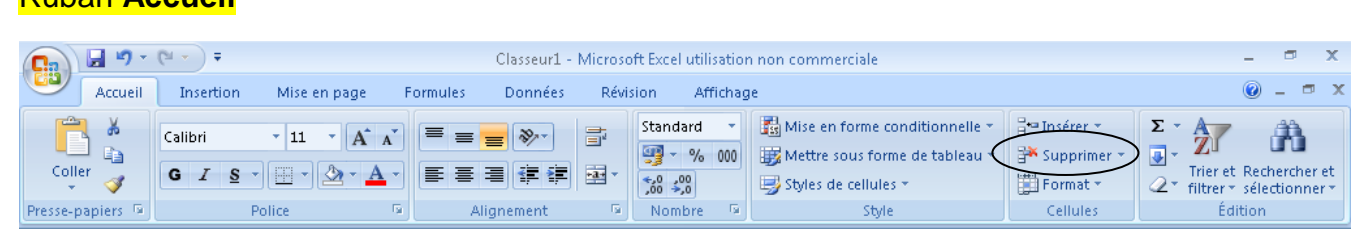

<span id="page-11-3"></span>Copie de mises en forme d'une cellule ou d'une plage de cellules dans une autre

#### Ruban **Accueil**

Ruban **Accueil**

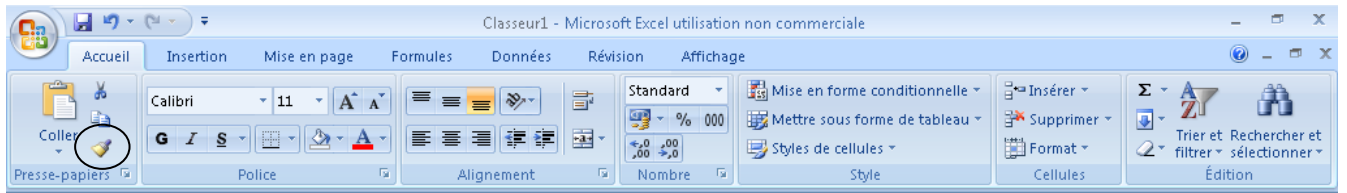

- 1. Sélectionnez une cellule ou une plage dotée de la mise en forme que vous souhaitez copier.
- 2. Cliquez sur  $\mathcal{F}$ .
- 3. Sélectionnez la cellule ou la plage dans laquelle vous souhaitez copier la mise en forme.

#### <span id="page-11-4"></span>Changement de police ou de taille de police

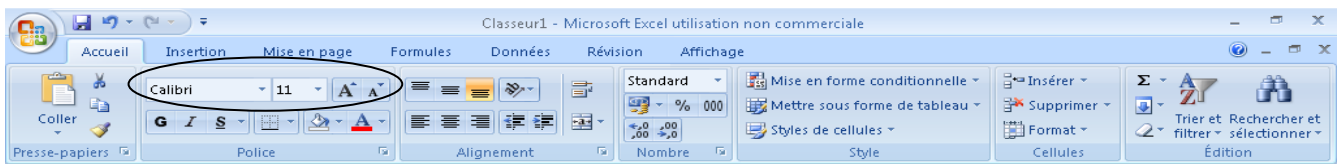

# <span id="page-12-0"></span>Changement de la couleur du texte

#### Ruban **Accueil**

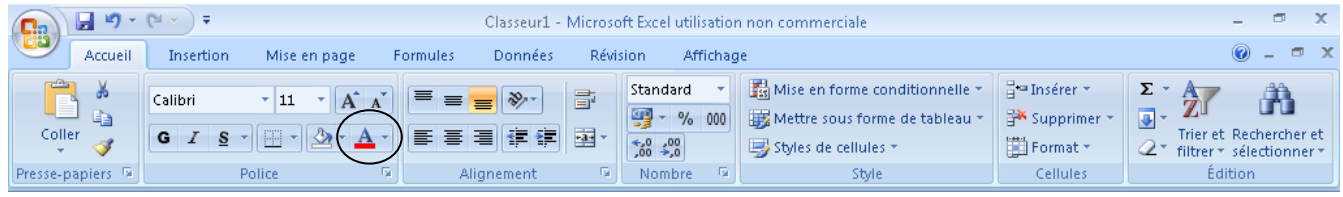

# <span id="page-12-1"></span>Application de l'attribut gras, italique ou souligné au texte sélectionné

#### Ruban **Accueil**

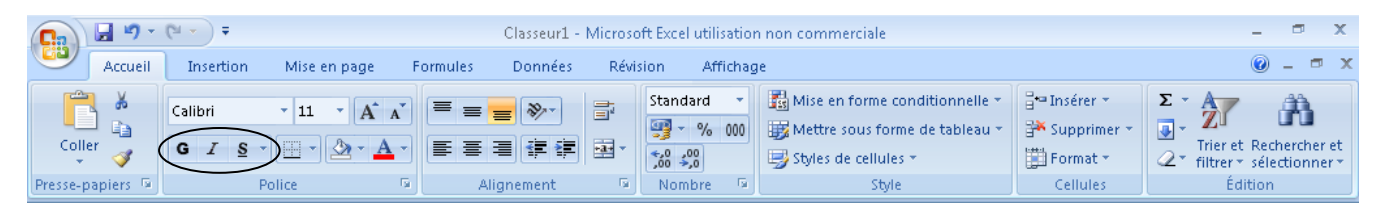

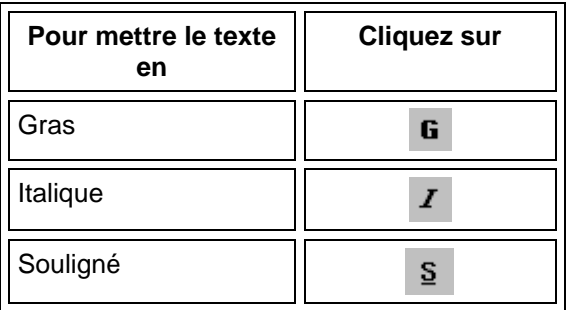

#### <span id="page-12-2"></span>Affichage de plusieurs lignes de texte dans une cellule

#### Ruban **Accueil**

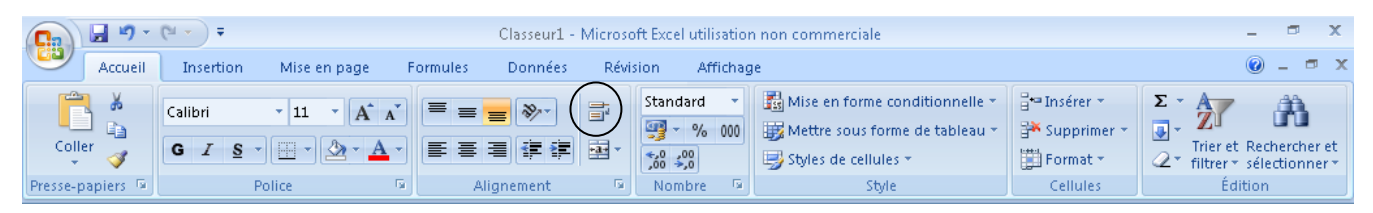

#### Renvoyer à la ligne automatiquement

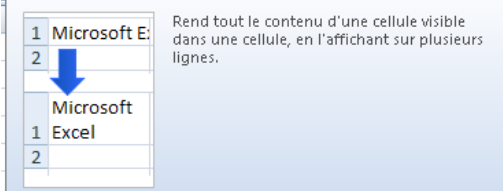

#### <span id="page-13-0"></span>Changement de la largeur de colonne

 Faites glisser la bordure située à droite de la colonne jusqu'à ce que vous obteniez la largeur de colonne souhaitée.

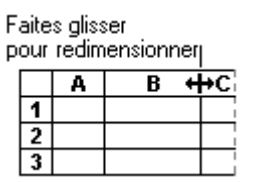

La largeur de colonne affichée correspond au nombre moyen de chiffres compris entre 0 et 9 de la police standard pouvant être contenus dans une cellule.

#### **Conseils**

 **Adaptation au contenu** Pour que la largeur de la colonne s'adapte automatiquement au contenu, doublecliquez sur la bordure droite de l'en-tête de la colonne. Pour faire de même pour toutes les colonnes de la feuille de calcul, cliquez sur le bouton **Sélectionner tout**, puis double-cliquez sur la bordure droite d'un en-tête.

 **Modification de plusieurs colonnes** Pour changer la largeur de plusieurs colonnes, sélectionnez-les. Faites glisser la bordure droite de l'en-tête d'une des colonnes sélectionnées.

#### <span id="page-13-1"></span>Changement de la hauteur de ligne

 Faites glisser la bordure inférieure de l'en-tête de ligne jusqu'à ce que vous obteniez la hauteur de ligne souhaitée.

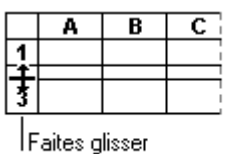

pour redimensionner

#### **Conseils**

 **Adaptation au contenu** Pour que la hauteur de ligne soit ajustée en fonction du contenu, double-cliquez sur la bordure inférieure de l'en-tête de ligne.

 **Modification de plusieurs lignes** Pour changer la hauteur de plusieurs lignes, sélectionnez ces lignes, puis faites glisser la bordure inférieure d'un en-tête de ligne sélectionné.

#### <span id="page-14-0"></span>Fusion de cellules sur plusieurs colonnes ou lignes

Microsoft Excel place uniquement les données situées dans le coin supérieur gauche de la plage sélectionnée dans la cellule fusionnée qui en résulte. Pour que toutes les données de la plage soient placées dans la cellule fusionnée, copiez les données dans la cellule située dans le coin supérieur gauche de la plage.

Ruban **Accueil**

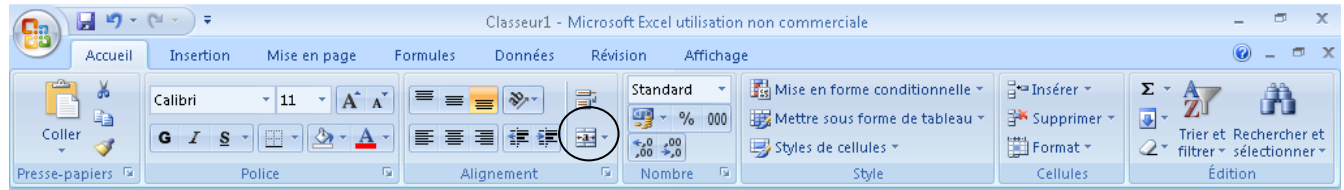

#### <span id="page-14-1"></span>Partage d'une cellule fusionnée en cellules distinctes

#### Ruban **Accueil**

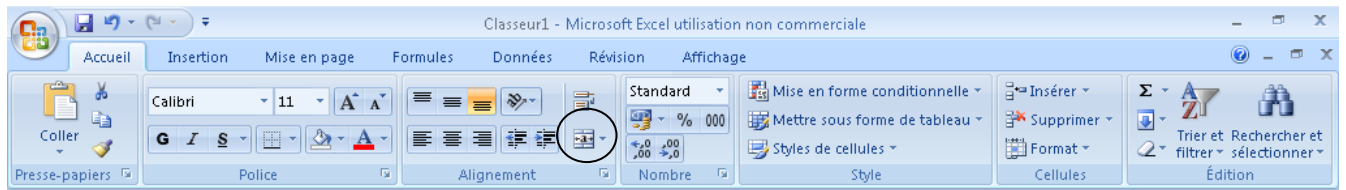

#### <span id="page-14-2"></span>Centrage de données ou alignement à droite ou à gauche

Dans les cellules auxquelles le format Général par défaut est appliqué, les données texte sont alignées à gauche, tandis que les nombres, les dates et les heures sont alignés à droite. Le type de données n'est pas affecté si vous changez l'alignement.

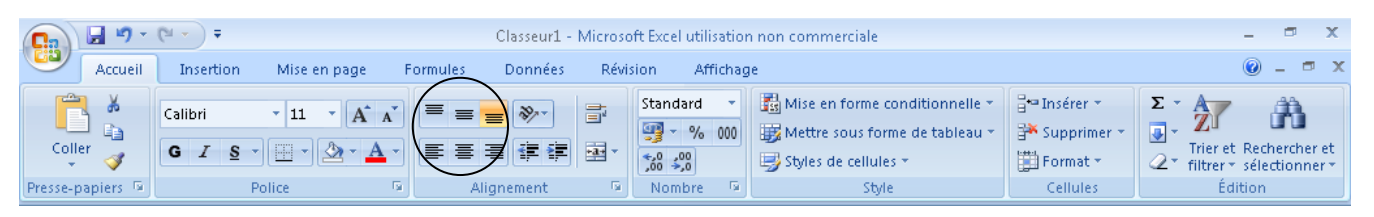

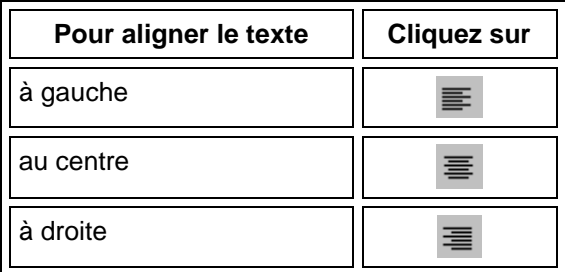

# *LA MISE EN FORME DES NOMBRES*

# <span id="page-15-1"></span><span id="page-15-0"></span>Augmentation ou réduction du nombre de décimales affichées

# Ruban **Accueil**

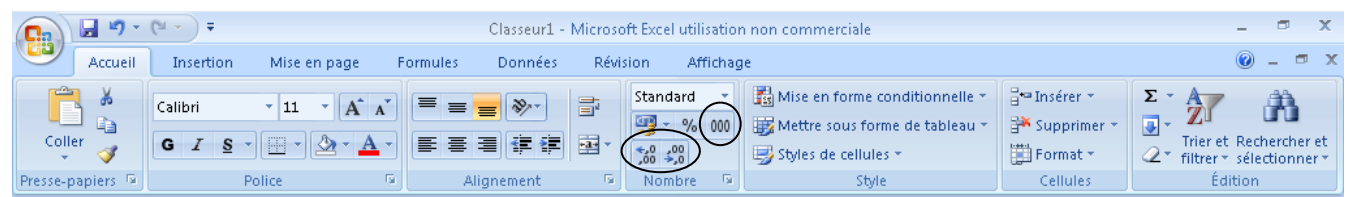

Pour afficher automatiquement 2 chiffres derrière la virgule décimale, et séparer le chiffre des milliers de celui des centaines cliquez sur Séparateur de milliers <sup>000</sup>.

#### <span id="page-15-2"></span>Affichage des nombres sous forme de pourcentages

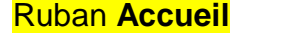

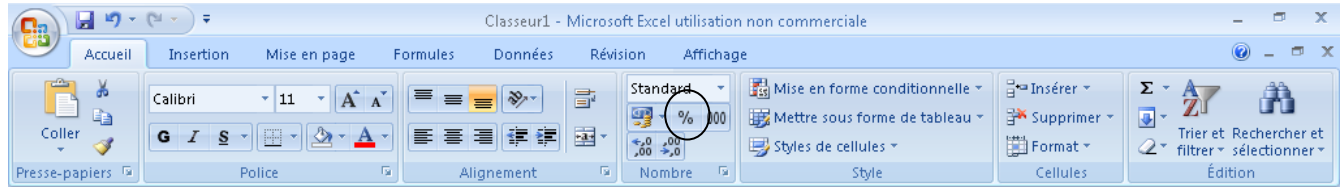

# <span id="page-15-3"></span>Ajout ou suppression d'un symbole monétaire

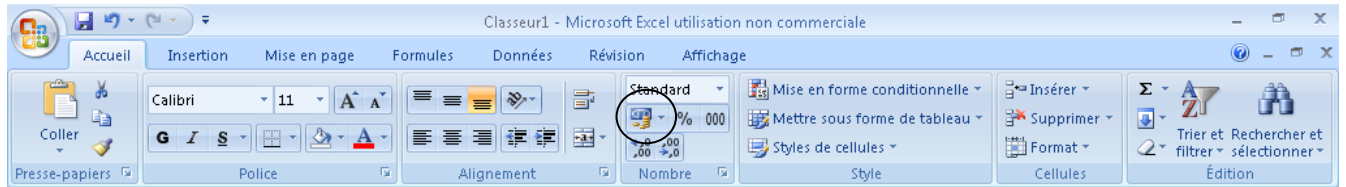

<span id="page-16-0"></span>Affichage des dates avec barres obliques ou tirets

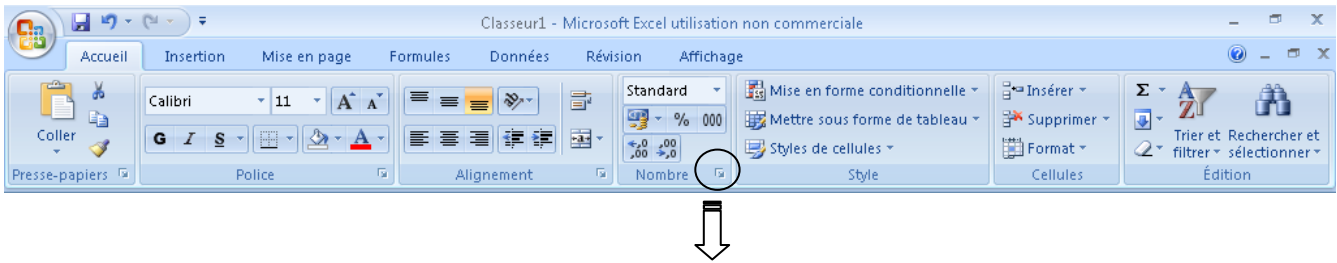

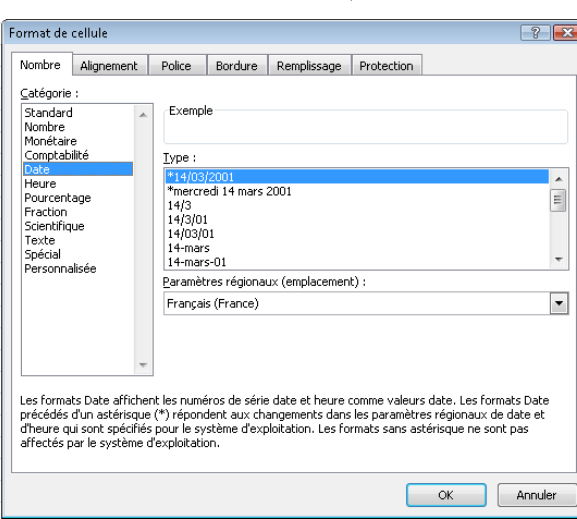

# *LES FORMULES*

#### <span id="page-17-1"></span><span id="page-17-0"></span>Créer un calcul

- 1. Placez vous dans la cellule qui devra contenir le résultat
- 2. Tapez **=**
- 3. Cliquez sur la première cellule de l'opération
- 4. Tapez un signe opératoire (+ \* /)
- 5. Cliquez sur la seconde cellule de l'opération
- 6. Répétez les étapes 4 et 3 autant de fois que nécessaire
- 7. Appuyez sur **ENTREE**

#### Exemple :

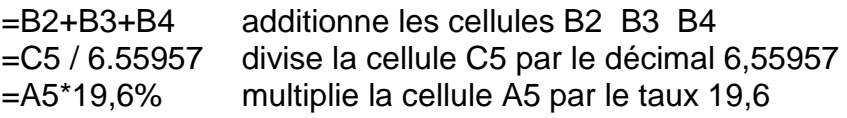

#### <span id="page-17-2"></span>Fonction Somme

Lors d'une grande addition du type B2+B3+B4+B5+B6+B7+B8+B9 (par exemple), il est possible d'utiliser la fonction Somme. Celle-ci aura pour effet d'additionner les cellules B2 à B9

- 1. Placez vous dans la cellule qui devra contenir le résultat
- 2. Cliquez sur le bouton **Somme automatique**  $\Sigma$
- 3. Si Excel ne vous propose pas les cellules attendues, sélectionnez vos cellules à additionner
- 4. Appuyez sur **ENTREE**

#### **Il existe beaucoup d'autres fonctions telles que SOMME. Pour plus d'information, reportez vous au chapitre FORMULES ET FONCTIONS**

#### <span id="page-17-3"></span>Références Relatives et Absolues

Lors de la recopie d'une formule à l'aide de la poignée de recopie, Excel adapte votre formule aux nouvelles lignes/colonnes.

Par exemple, vous créez la formule =B4+C4

Lors de la recopie vers le bas, votre formule devient : =B5+C5, puis =B6+C6, puis =B7+C7 et ainsi de suite.

On dit alors que vos références sont relatives.

Si vous ne souhaitez pas qu'Excel modifie votre cellule C4, il faut placer celle-ci en référence absolue à l'aide du signe \$ ou en appuyant sur la touche **F4**.

Pour créer votre première formule, il faut alors :

- 1. Placez vous dans la cellule qui devra contenir le résultat
- 2. Tapez **=**
- 3. Cliquez sur la première cellule de l'opération
- 4. Tapez un signe opératoire (+ \* /)
- 5. Cliquez sur la seconde cellule de l'opération
- 6. Appuyez sur la touche **F4** *(les \$ apparaissent)*
- 7. Appuyez sur **ENTREE**

Votre formule est alors rédigée ainsi **=B4+\$C\$4**

Lors de la recopie, la formule devient : **=B5+\$C\$4**, puis **=B6+\$C\$4**, puis **=B7+\$C\$4**et ainsi de suite.

On dit alors que B4 B5 B6 B7 sont des cellules relatives, tandis que \$C\$4 est une référence absolue.

 $\overline{\mathbf{x}}$ 

 $\sigma \propto$ 

Â

Édition

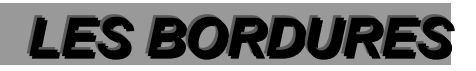

#### <span id="page-19-1"></span><span id="page-19-0"></span>Application de bordures à des cellules

### Ruban **Accueil**

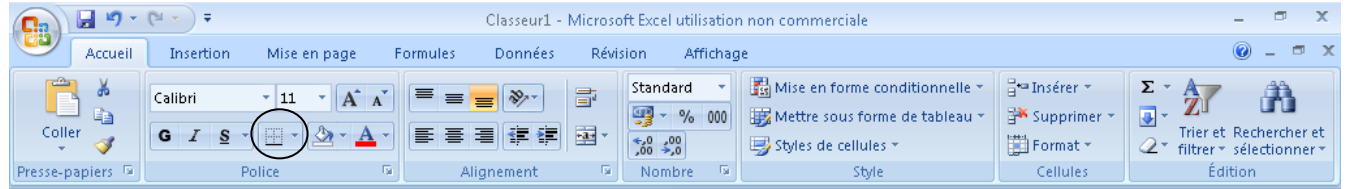

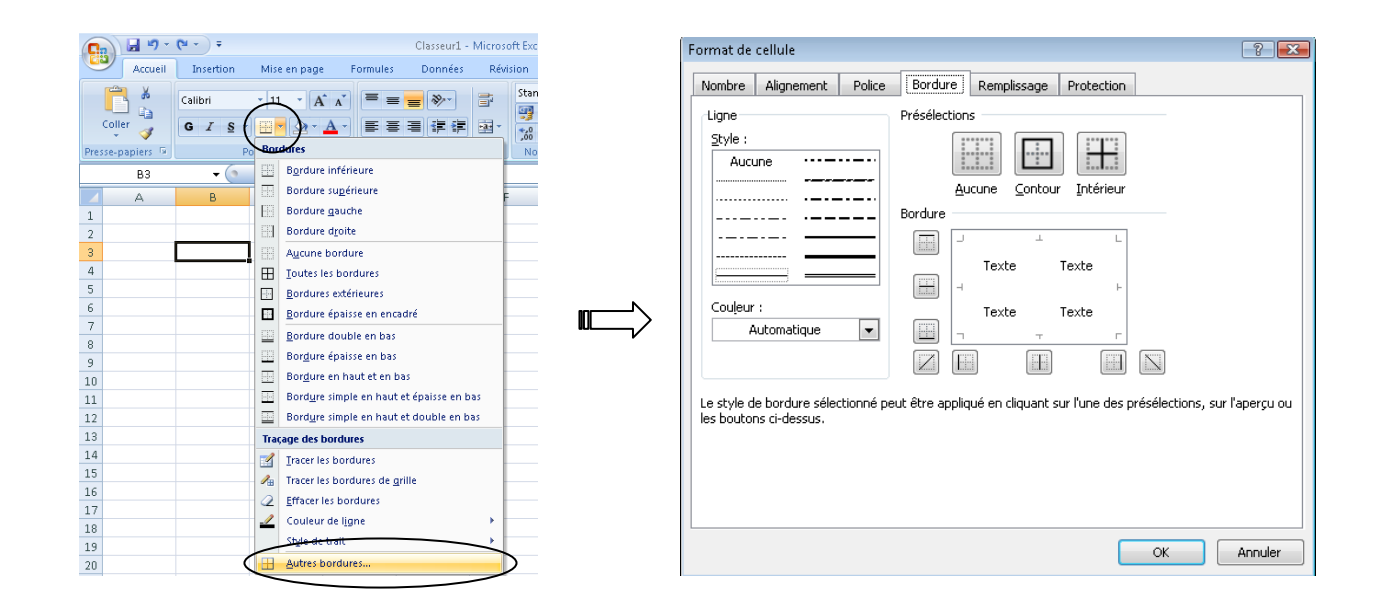

# <span id="page-19-2"></span>Suppression des bordures

#### Ruban **Accueil**  $\boxed{\blacksquare \hspace{0.75pt} \blacksquare \hspace{0.75pt} \blacktriangleright \hspace{0.75pt} \lozenge \hspace{0.75pt} \blacktriangleright \hspace{0.75pt} \lozenge \hspace{0.75pt} \bigsqcup \hspace{0.75pt} \, \overline{\star}}$ Classeur1 - Microsoft Excel utilisation non commerciale **Ba** Accueil Insertion Mise en page Formules Données Révision Affichage Standard v | 3 Mise en forme conditionnelle v  $\frac{1}{2}$  $\frac{m}{H}$  insérer  $\tau$ .  $\Sigma$   $\gamma$  $\frac{A}{Z}$ Calibri  $\begin{array}{c|c|c|c|c|c|c|c|c} \hline \begin{array}{cc} \cdot & 11 & \end{array} & \begin{array}{c|c|c} \hline \begin{array}{c} \cdot & 11 & \end{array} & \begin{array}{c} \end{array} & \begin{array}{c} \end{array} & \end{array} & \begin{array}{c} \end{array} & \begin{array}{c} \end{array} & \begin{array}{c} \end{array} & \end{array} \end{array}$ 图-% 000 L) Mettre sous forme de tableau \* Supprimer \*  $\overline{\bigcirc}$  -Coller  $\mathbb{Z}$  -Trier et Rechercher et<br> $\mathbb{Z}^*$  filtrer \* sélectionner \*  $G$   $I$   $S$ E  $\overline{A}$ ■ 事情健健 図・ Í  $\begin{array}{|c|c|}\n\hline\n\star,0 & \star,0 \\
0.6 & \star,0\n\end{array}$ Styles de cellules \*  $\Box$  Format  $\star$ Presse-papiers & Police  $\overline{\mathfrak{g}}$ Alignement  $\sim 6$ Nombre  $\overline{\mathrm{m}}$ Style Cellules

Dans le Ruban Accueil, Cliquez sur la flèche située à droite du bouton Bordures **EF** 1, puis sur dans la palette.

### <span id="page-20-0"></span>Ombrage de cellules avec des couleurs unies

# Ruban **Accueil**

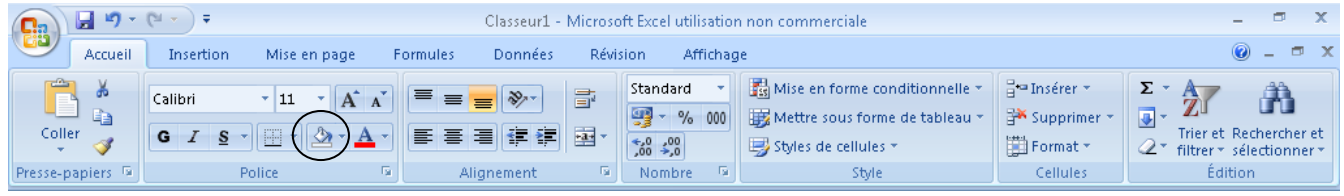

# <span id="page-20-1"></span>Suppression de l'ombrage

#### Ruban **Accueil**

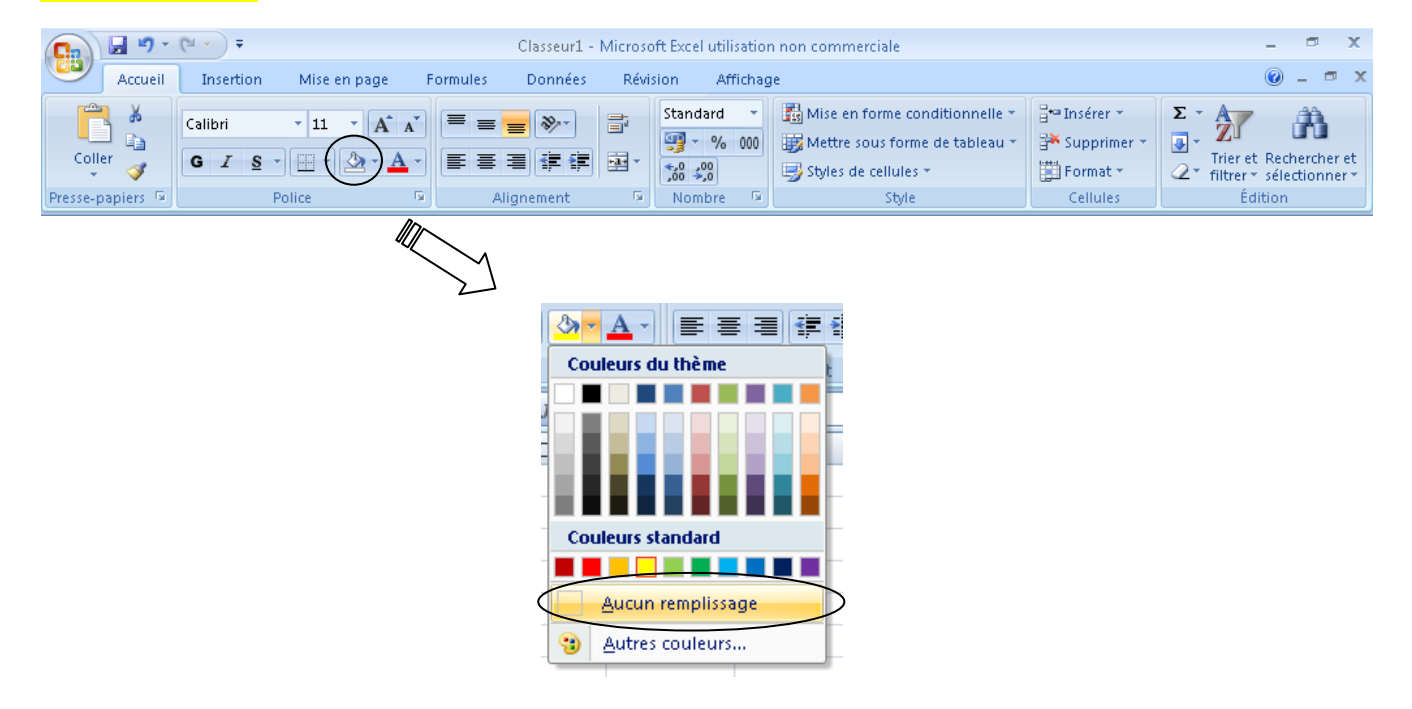

 $\overline{ }$ 

# *LA GESTION DES FEUILLES*

<span id="page-21-0"></span>Lorsque vous souhaitez travailler sur plusieurs feuilles simultanément, il est nécessaire de sélectionner les feuilles préalablement.

#### <span id="page-21-1"></span>Sélectionner plusieurs feuilles

Cliquez sur chaque onglet de feuille en maintenant la touche CTRL de votre clavier enfoncé.

Pour sélectionner toutes les feuilles

- 1. Cliquez avec le bouton droit de votre souris sur un onglet de feuille
- 2. Cliquez sur **Sélectionner toutes les feuilles**

#### <span id="page-21-2"></span>Dissocier les feuilles

- 3. Cliquez avec le bouton droit de votre souris sur un onglet de feuille
- 4. Cliquez sur **Dissocier les feuilles**

#### <span id="page-21-3"></span>Renommer l'onglet d'une feuille

- 1. Cliquez avec le bouton droit de votre souris sur l'onglet de la feuille
- 2. Cliquez sur **Renommer**
- 3. Renommer votre feuille
- 4. Appuyez sur **ENTREE**

#### <span id="page-21-4"></span>Ajouter une nouvelle feuille

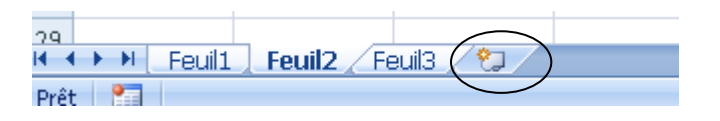

#### <span id="page-21-5"></span>Déplacer une feuille

Déplacer l'onglet de la feuille en maintenant le bouton gauche de votre souris. Un petit triangle noir se déplace à l'endroit où viendra s'insérer votre feuille.

#### <span id="page-21-6"></span>Supprimer une feuille

- 1. Cliquez avec le bouton droit de votre souris sur un onglet de feuille
- 2. Cliquez sur **Supprimer**

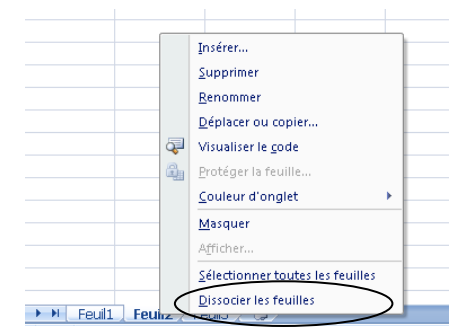

<span id="page-22-0"></span>Protéger une feuille

# Ruban **Révision**

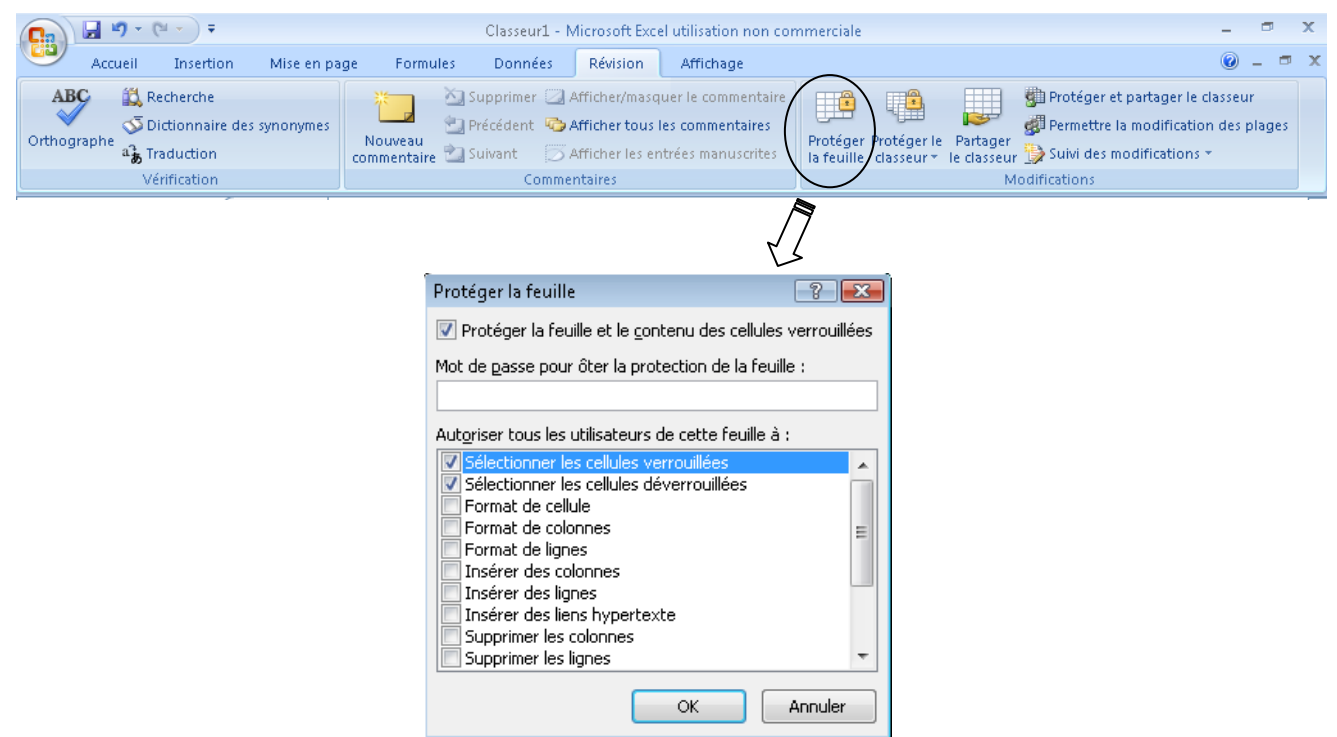

Si vous souhaitez libérer quelques cellules contre la protection afin d'autoriser leurs modifications,

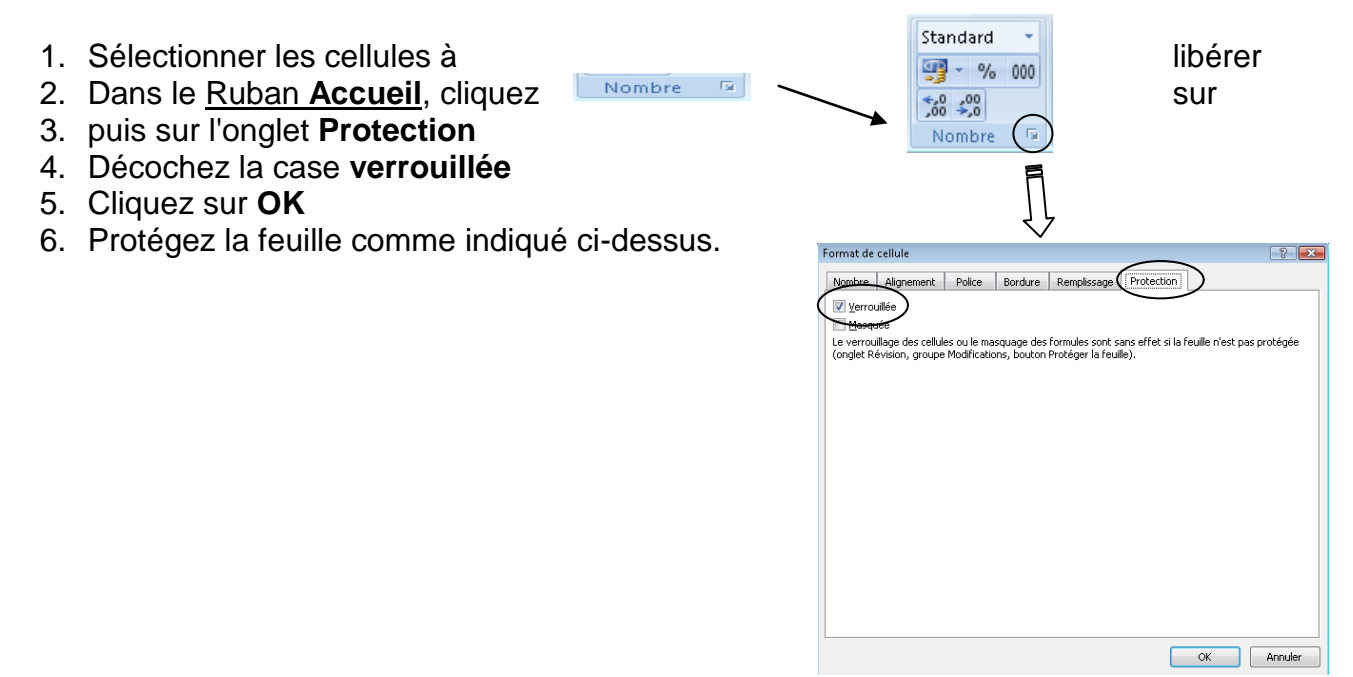

<span id="page-23-0"></span>Récupérer une donnée provenant d'une autre feuille (liaison)

- 1. Placez vous sur la cellule qui contiendra le résultat
- 2. Tapez **=**
- 3. Placez vous sur la donnée à récupérer en changeant de feuille
- 4. Appuyez sur **ENTREE**

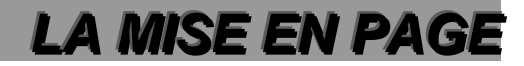

#### <span id="page-24-1"></span><span id="page-24-0"></span>Changer les marges Ruban **Mise en page**  $\begin{picture}(20,10) \put(0,0){\line(1,0){15}} \put(15,0){\line(1,0){15}} \put(15,0){\line(1,0){15}} \put(15,0){\line(1,0){15}} \put(15,0){\line(1,0){15}} \put(15,0){\line(1,0){15}} \put(15,0){\line(1,0){15}} \put(15,0){\line(1,0){15}} \put(15,0){\line(1,0){15}} \put(15,0){\line(1,0){15}} \put(15,0){\line(1,0){15}} \put(15,0){\line(1$  $\blacksquare$  $\mathbf{x}$ Classeur1 - Microsoft Excel utilisation non commerciale Accueil Insertion Mise en page Formules Données Révision Affichage  $\odot$  $\begin{array}{|c|c|c|}\n\hline\n\hline\n\end{array}$   $\begin{array}{|c|c|}\n\hline\n\end{array}$   $\begin{array}{|c|c|}\n\hline\n\end{array}$   $\begin{array}{|c|c|}\n\hline\n\end{array}$   $\begin{array}{|c|c|}\n\hline\n\end{array}$   $\begin{array}{|c|c|}\n\hline\n\end{array}$   $\begin{array}{|c|c|}\n\hline\n\end{array}$   $\begin{array}{|c|c|}\n\hline\n\end{array}$   $\begin{array}{|c|c|}\n\hline\n\end{array}$ **Couleurs** 里 Automatic \* Ouadrillage En-têtes B  $\Box$  $\|A_3\|$ Lā  $\frac{1}{2}$  Hauteur: Automatiq \*  $\sqrt{ }$  Afficher **V** Afficher  $\boxed{\overline{\mathbf{A}}}$  Polices  $\overline{\mathbf{A}}$ Sauts de Arrière-plan Imprimer Thèmes Marges rientation Taille Zone Organiser  $\boxed{\bigcirc}$  Effets  $\ast$ zone sauts d<br>\* d'impression \* page Mettre à l'échelle : 100% :  $\Box$  Imprimer  $\Box$  Imprimer les titres Mise à l'échelle 5 Options de la feuille de calcul 5 Thèmes Mise en page

#### <span id="page-24-2"></span>Changer l'orientation de la feuille

Ruban **Mise en page**

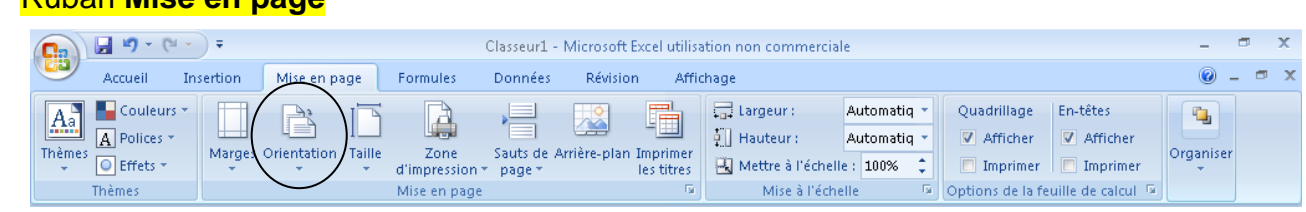

#### <span id="page-24-3"></span>Créer un saut de page

#### Ruban **Mise en page**

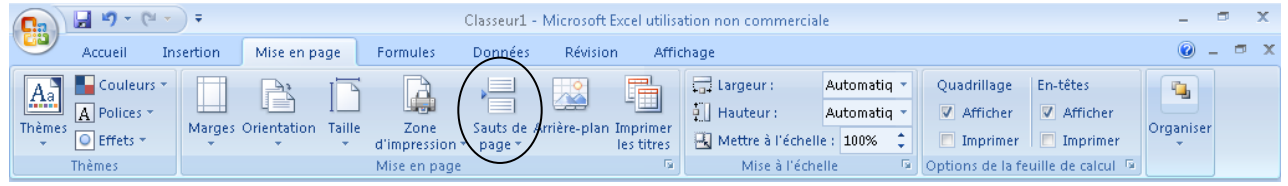

#### Note :

Pour créer un saut de page horizontal, sélectionnez préalablement une ligne entière. Pour créer un saut de page vertical, sélectionnez préalablement une colonne entière. En l'absence de sélection, Excel créera un double saut de page, horizontal et vertical

#### <span id="page-24-4"></span>Ajuster/gérer les sauts de pages

Si vous souhaitez que tout votre tableau s'imprime sur une seule page, ou encore, modifier l'emplacement des sauts de page…:

#### Ruban **Affichage**

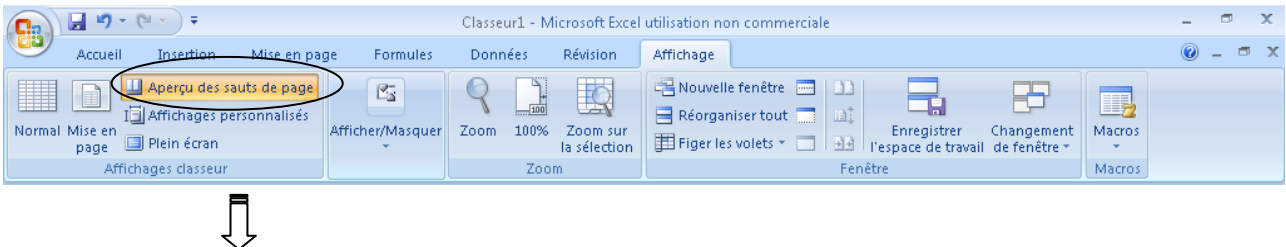

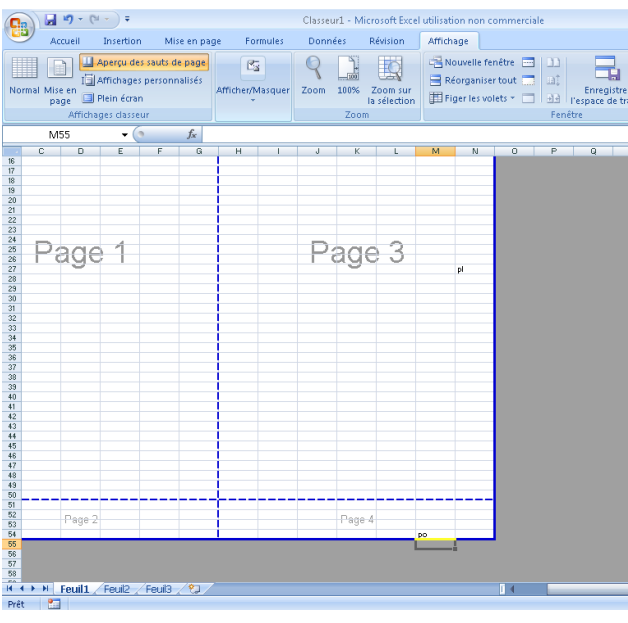

Déplacez à souhait les traits bleus. Seules les parties blanches seront imprimées.

Pour revenir au Mode d'affichage normal, cliquez sur **Normal** du ruban **Affichage**

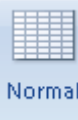

# <span id="page-25-0"></span>Centrer un tableau dans la page

### Ruban **Mise en page**

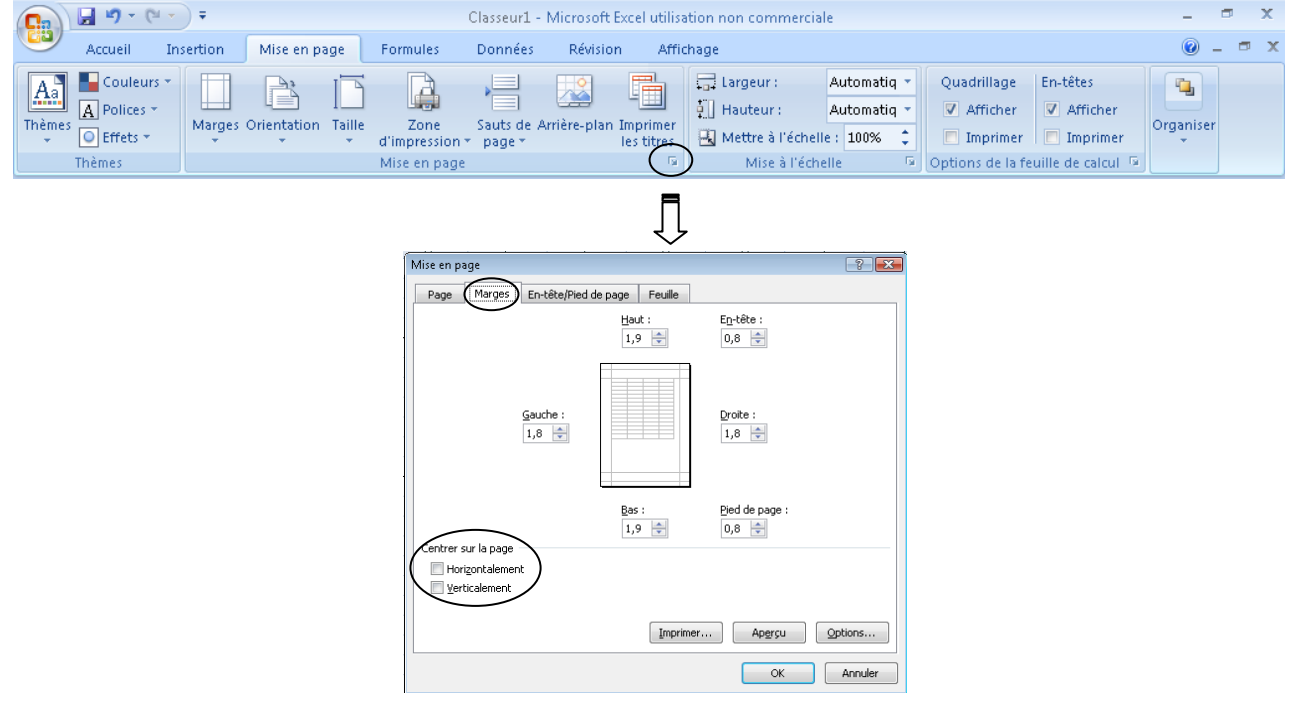

### <span id="page-26-0"></span>Répéter les titres lors de l'impression

Lorsqu'un tableau s'imprime en plusieurs pages, il est possible de répéter les titres de lignes et/ou de colonnes

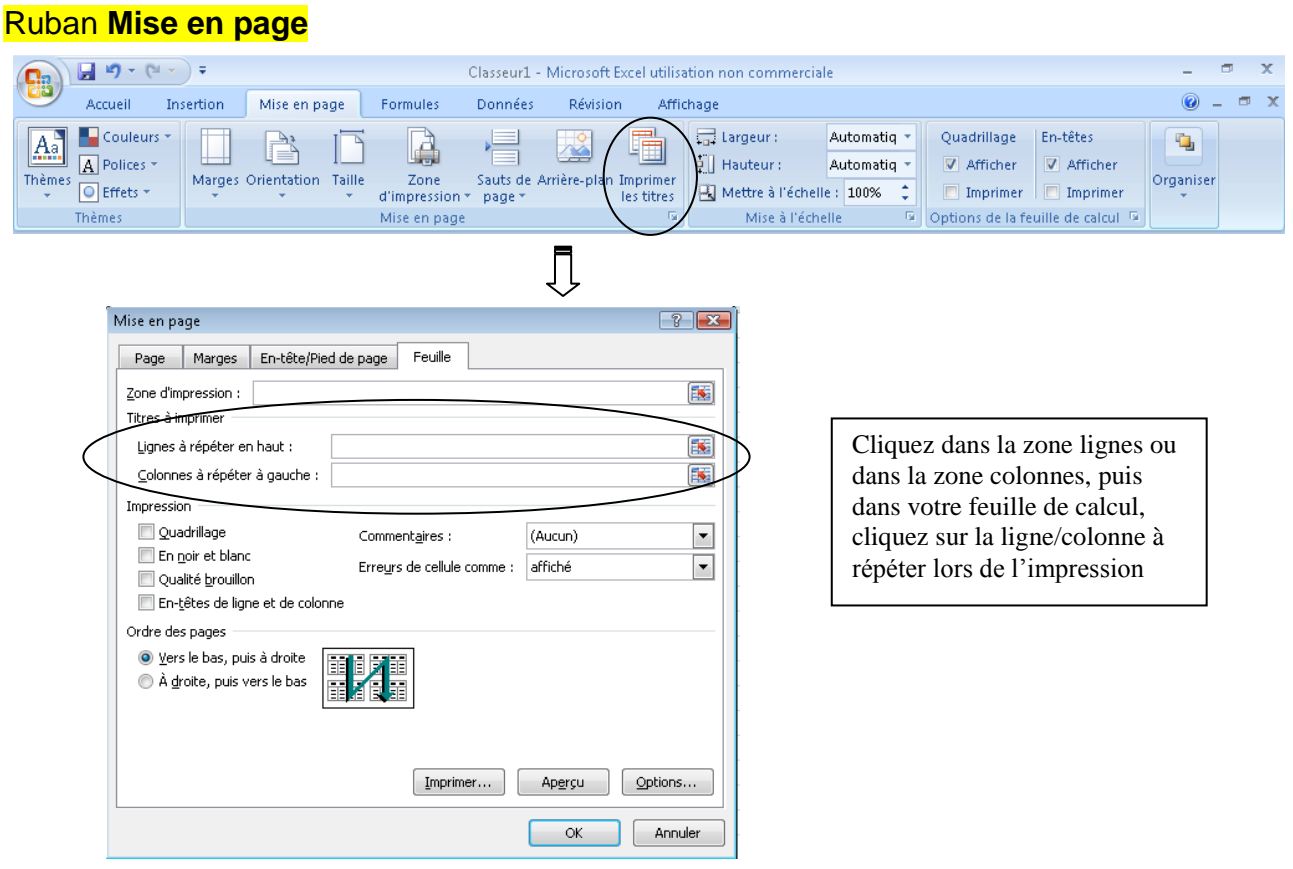

#### <span id="page-26-1"></span>Créer des en têtes et pieds de page

#### Ruban **Affichage**

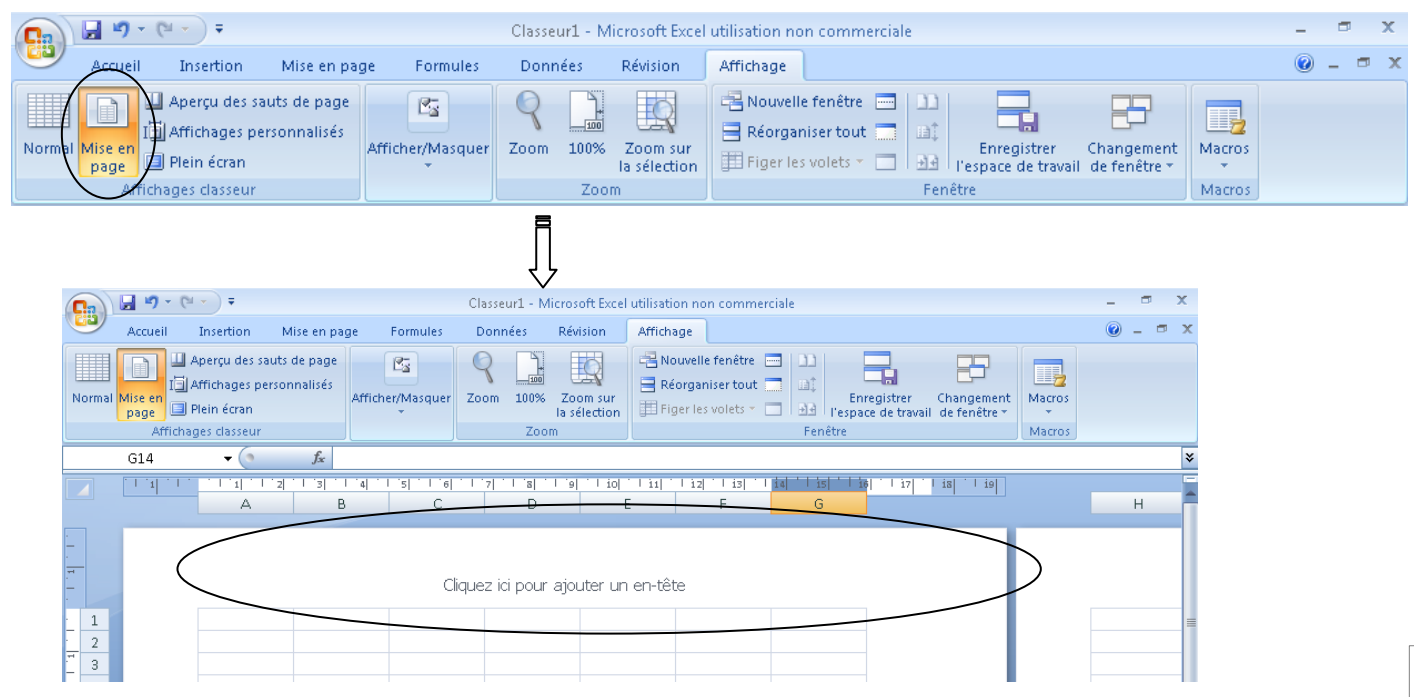

 $\overline{ }$ 

Note : pour basculer en pied de page :

Vous devez impérativement être positionné dans l'en tête de page ou dans le pied de page Apparaitra alors un nouveau Ruban : **Outils des en-têtes et pieds de page – Création**

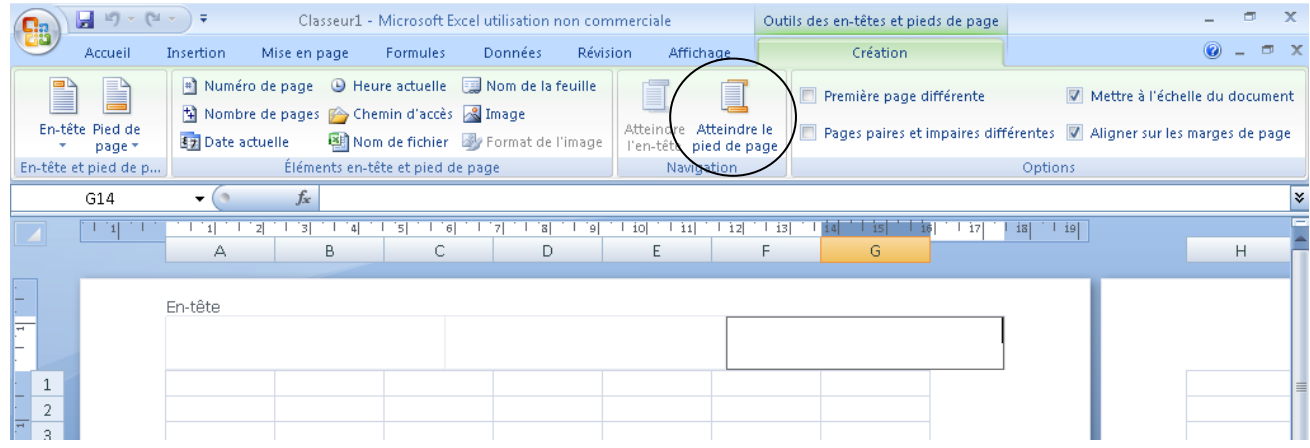

### <span id="page-27-0"></span>Insérer des numéros de page

Vous devez impérativement être positionné dans l'en tête de page ou dans le pied de page Apparaitra alors un nouveau Ruban : **Outils des en-têtes et pieds de page – Création**

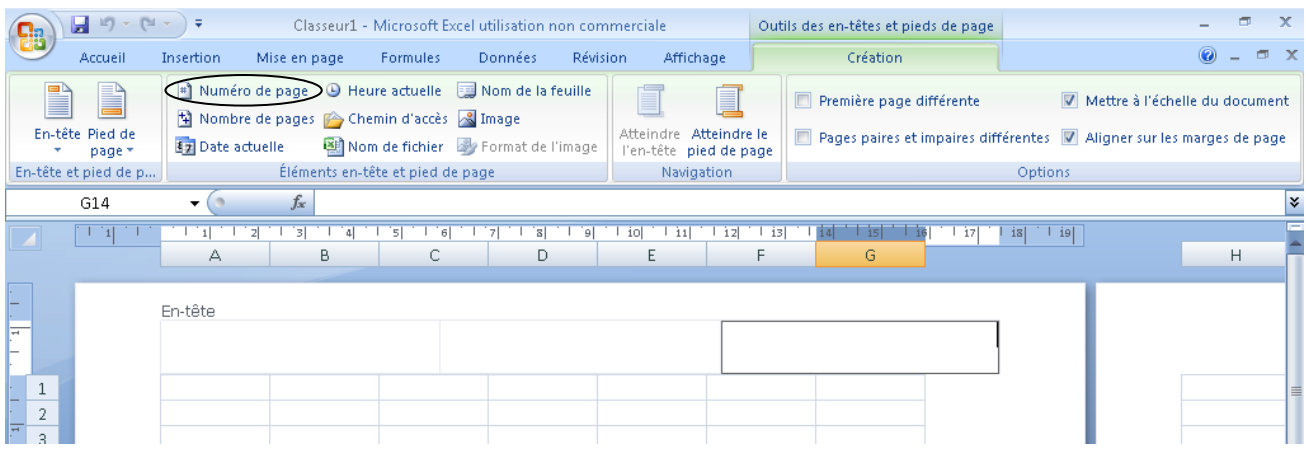

# *LES GRAPHIQUES*

#### <span id="page-28-1"></span><span id="page-28-0"></span>Créer un graphique

Sélectionnez vos données ainsi que les étiquettes de données

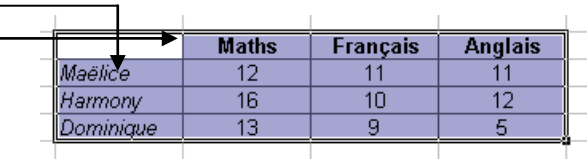

#### Ruban **Insertion**

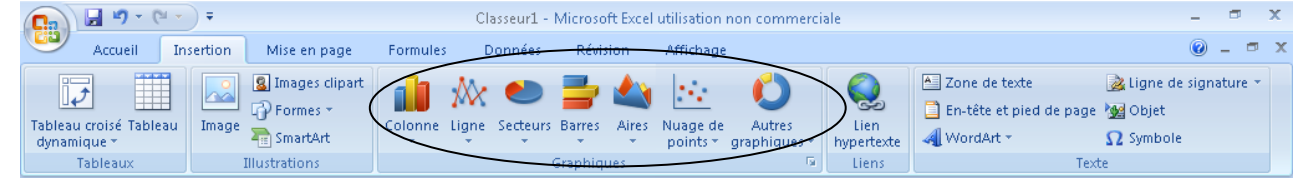

# <span id="page-28-2"></span>Supprimer un graphique

- 1. Cliquez dans votre graphique afin d'obtenir les  $20$ poignées de redimensionnement
- 2. Appuyez sur la touche **Suppr** du clavier

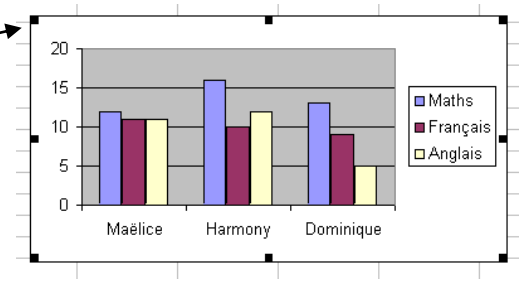

<span id="page-28-3"></span>Modifier le type de graphique

Votre graphique doit être sélectionné (clic sur le graphique) Apparaitra alors un nouveau Ruban : **Outils de graphique – Création**

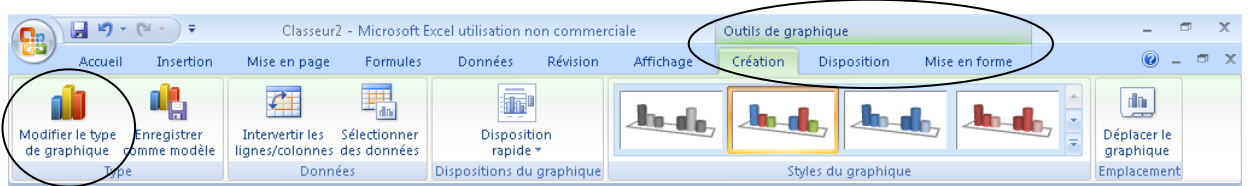

<span id="page-28-4"></span>Autres modifications relatives aux graphiques Votre graphique doit être sélectionné (clic sur le graphique)

# Ajouter un titre

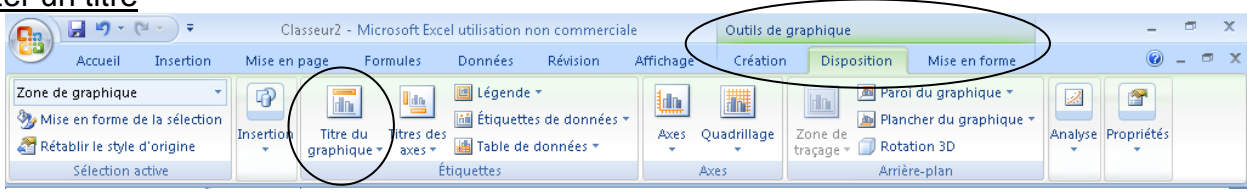

# Ajouter des titres sur les axes

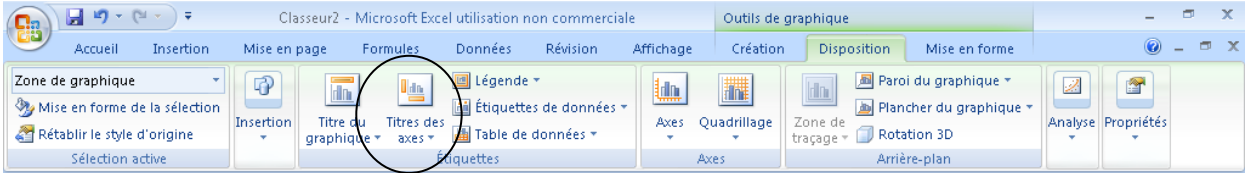

# Déplacer/masquer/afficher la légende

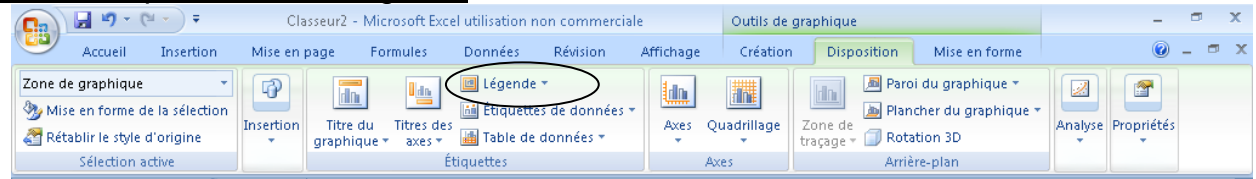

# Ajouter des étiquettes de données

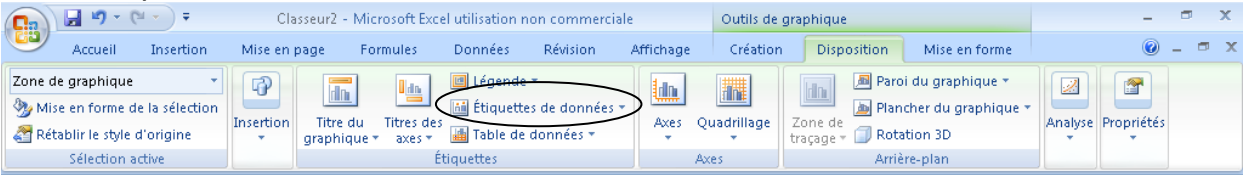

# *L''IMPRESSION*

# <span id="page-30-1"></span><span id="page-30-0"></span>Imprimer

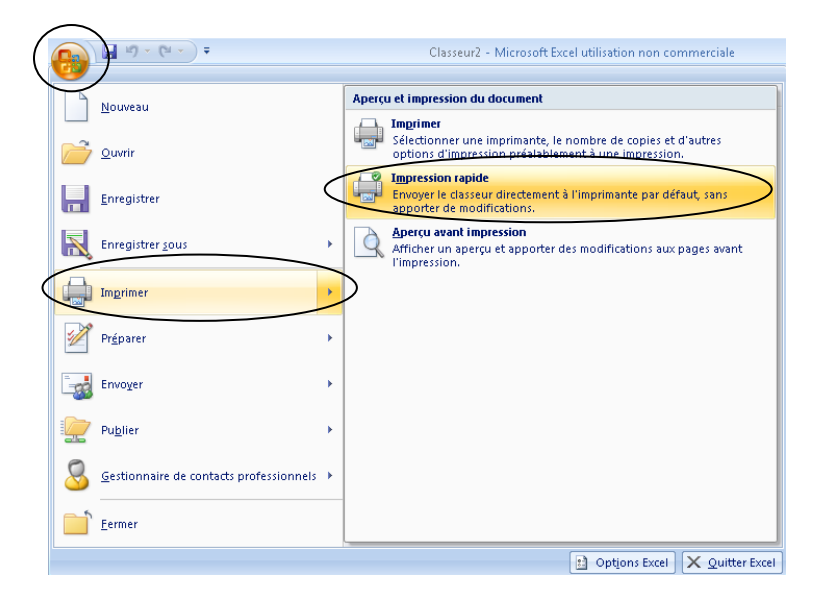

### <span id="page-30-2"></span>Imprimer plusieurs exemplaires

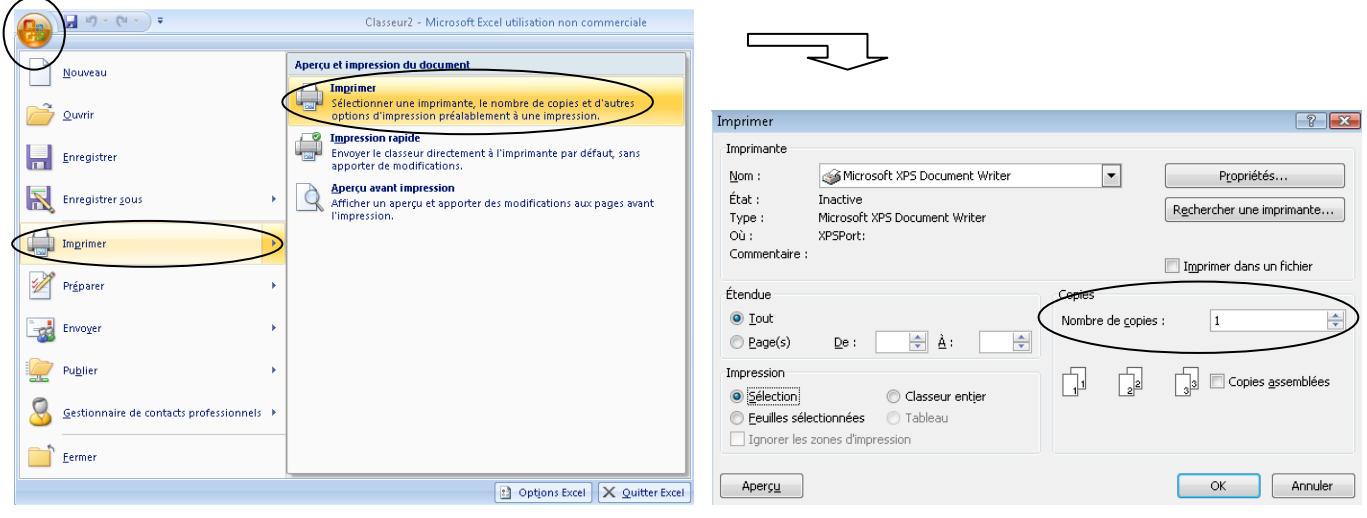

# <span id="page-31-0"></span>Définir une zone d'impression Sélectionnez ce que vous souhaitez imprimer, puis

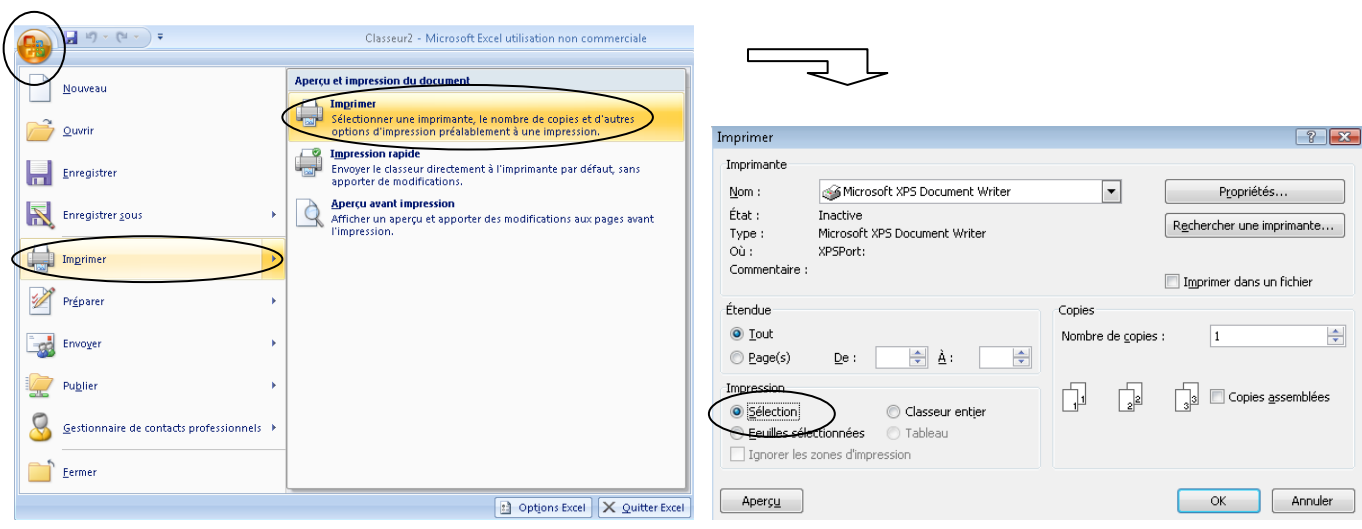

Ou

Gérez la mise en page depuis l'aperçu des sauts de pages (voir Mise en page)

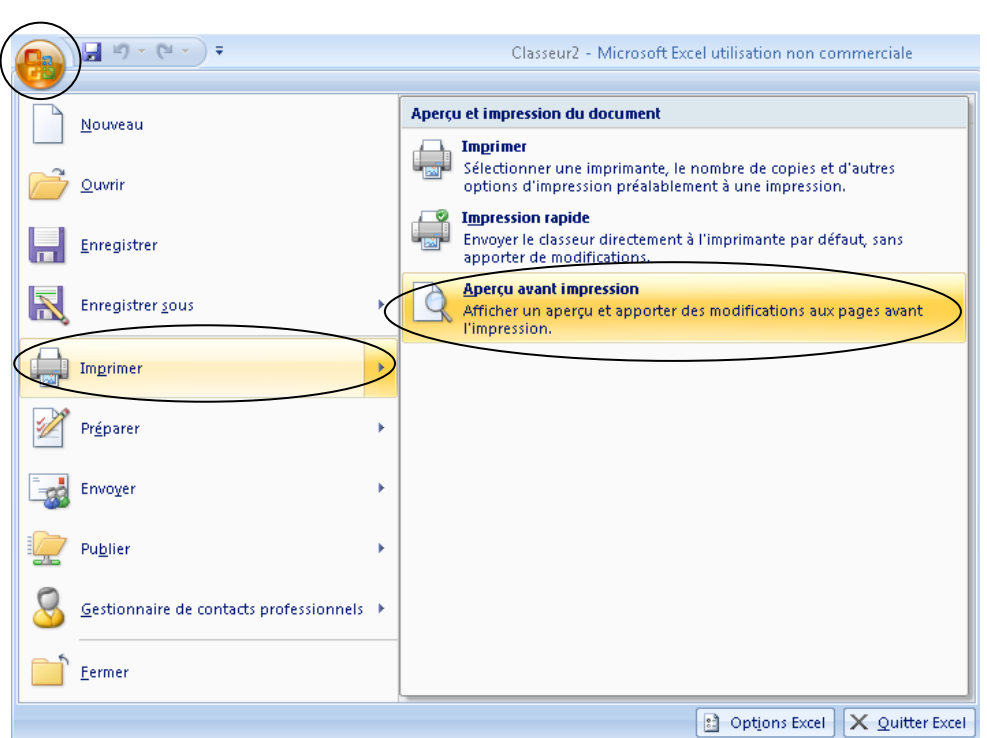

# <span id="page-31-1"></span>Aperçu avant impression

# *LA PERSONNALISATION D'EXCEL*

# <span id="page-32-1"></span><span id="page-32-0"></span>Ajouter des icones sur la barre d'accès rapide

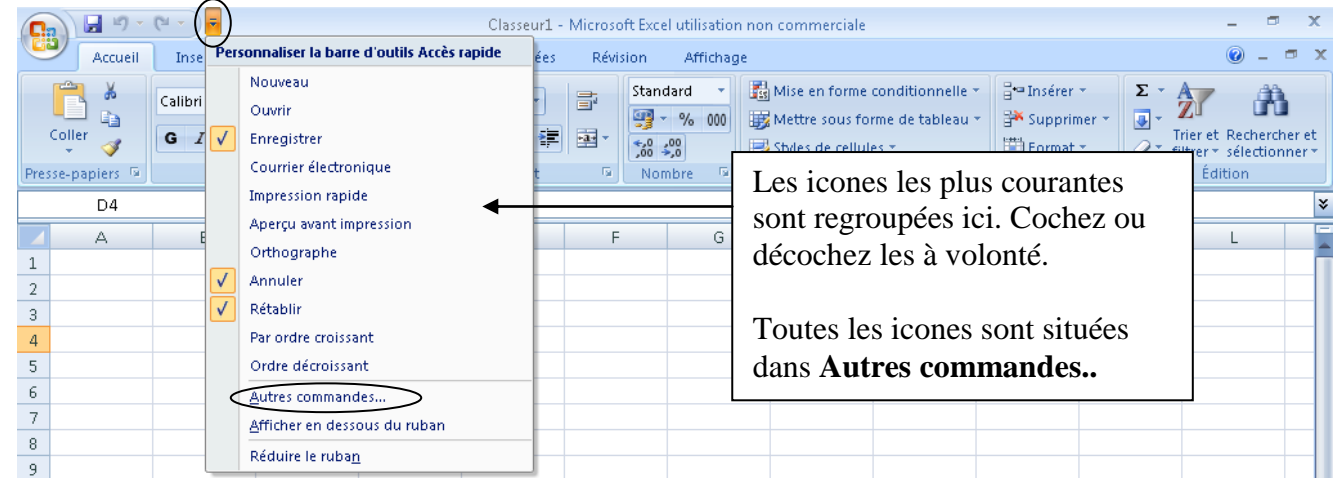

<span id="page-32-2"></span>Placer la barre d'accès rapide en dessous du Ruban

 $\overline{a}$ 

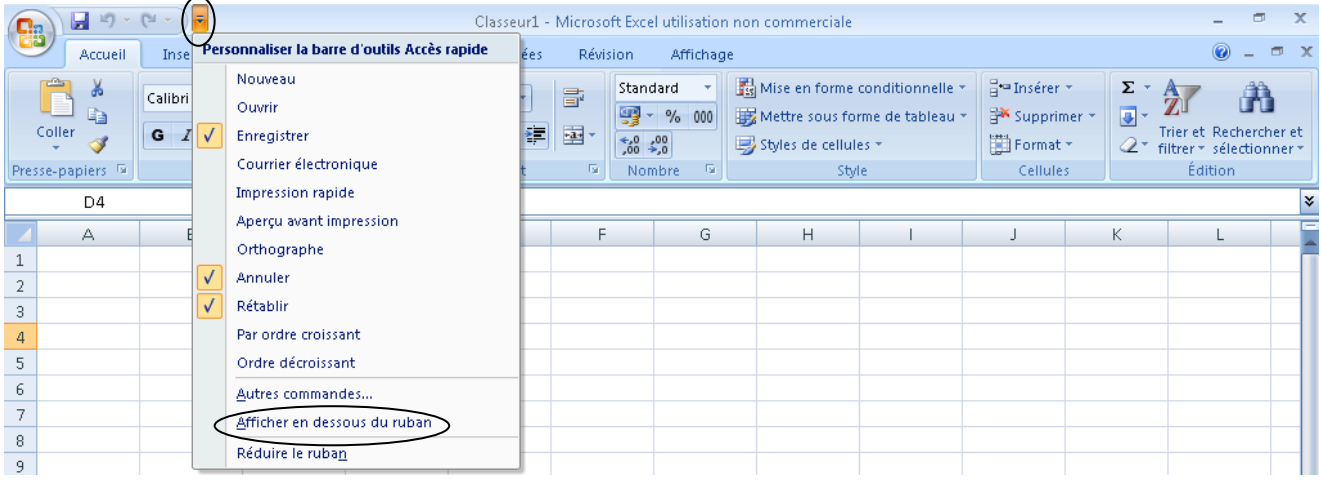

# <span id="page-33-0"></span>Afficher ou masquer le Ruban

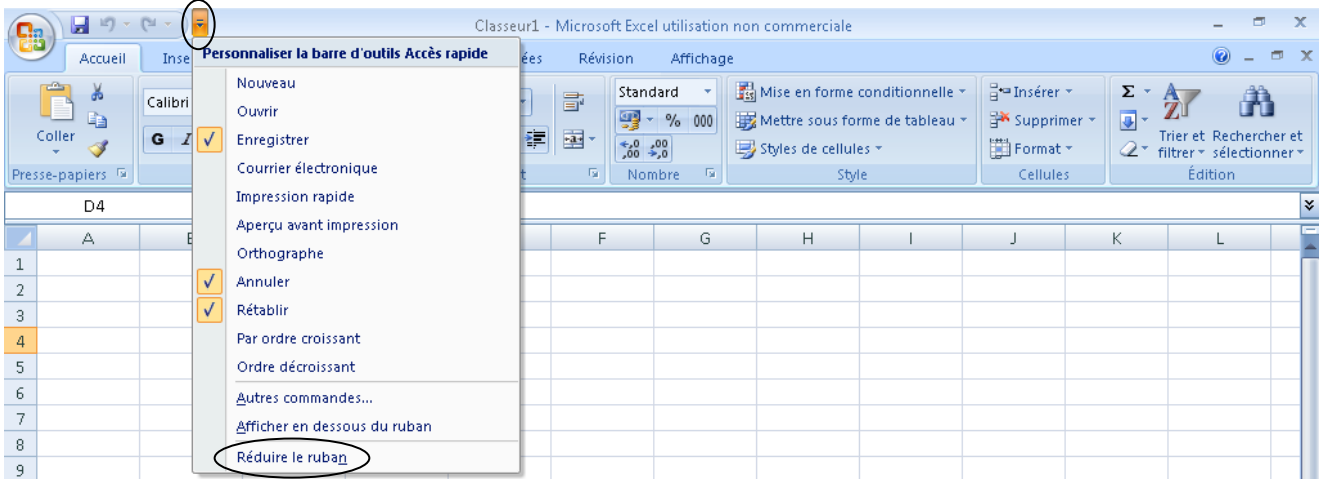

# *BASE DE DONNEES*

<span id="page-34-0"></span>Une base de données sous Excel est un tableau sous forme de liste. Cette liste doit comporter des en têtes de colonnes. Il ne doit pas y avoir de ligne blanche.

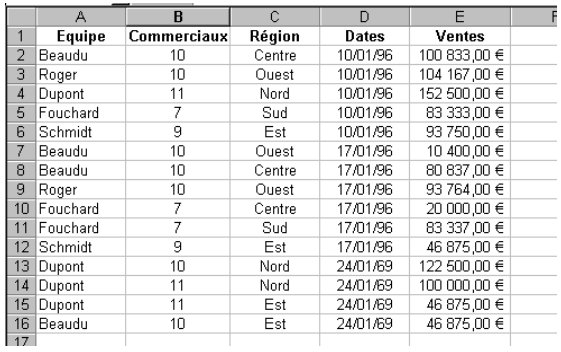

#### <span id="page-34-1"></span>Trier des données

Placez vous dans une des données de la colonne à trier

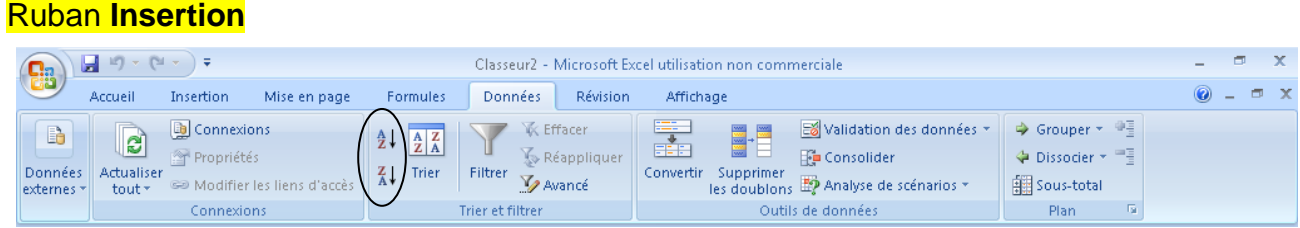

**Attention** ! Si vous sélectionnez un champ (une colonne) avant de trier, vous risquez de ne trier **que** ce champ.

#### <span id="page-34-2"></span>Rechercher une donnée

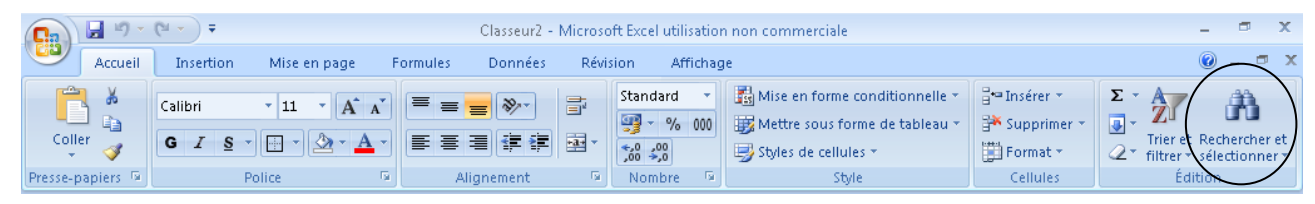

# <span id="page-35-0"></span>Les filtres automatiques

Les filtres automatiques servent à afficher toutes les fiches répondant à un critère précis.

#### <span id="page-35-1"></span>Activer les filtres automatiques

#### Ruban **Données**

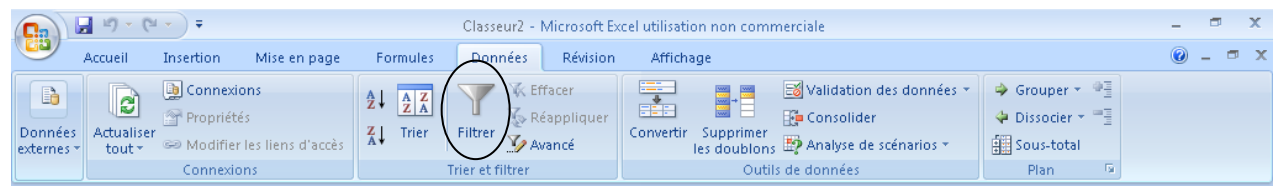

Lorsque les filtres sont activés, un petit triangle noir apparaît pour chaque en-tête de champ

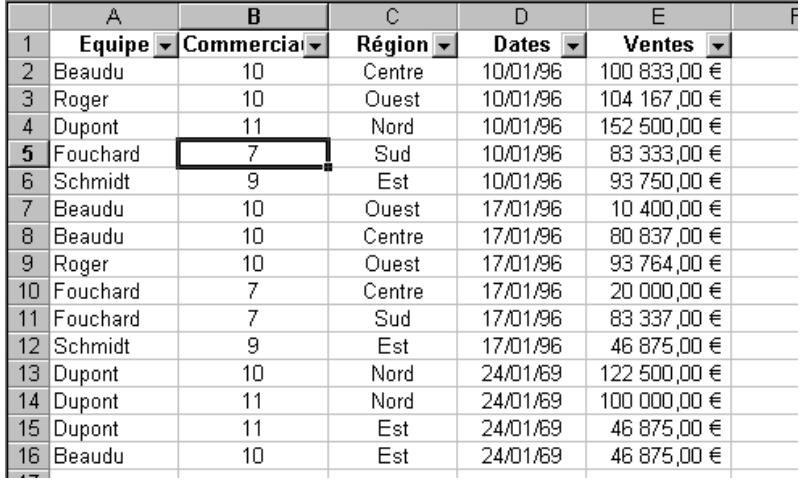

### <span id="page-35-2"></span>Filtrer une information

- 1. Cliquez sur le triangle noir du champ à filtrer
- 2. Cochez l'information à filtrer

Exemple : Dans notre base, nous souhaitons afficher toutes les fiches de la région Centre.

#### Manipulation :

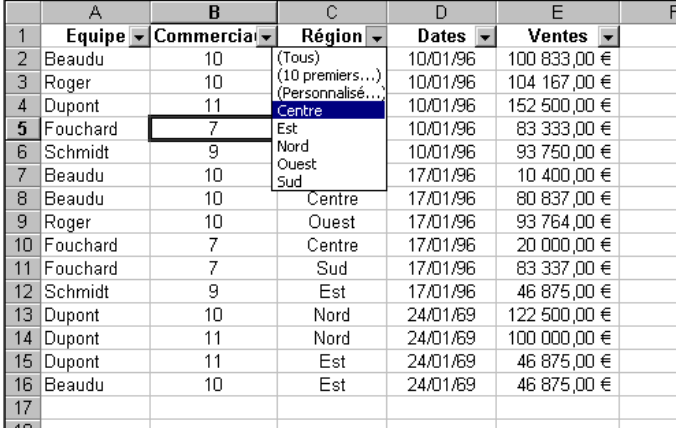

Résultat :

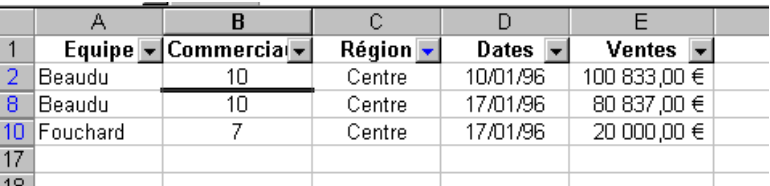

Note : Lorsqu'un champ a été filtré, son petit triangle devient bleu. IL en va de même pour le numéro de ligne des fiches affichées.

#### <span id="page-36-0"></span>Réafficher toutes les fiches suite à un filtre

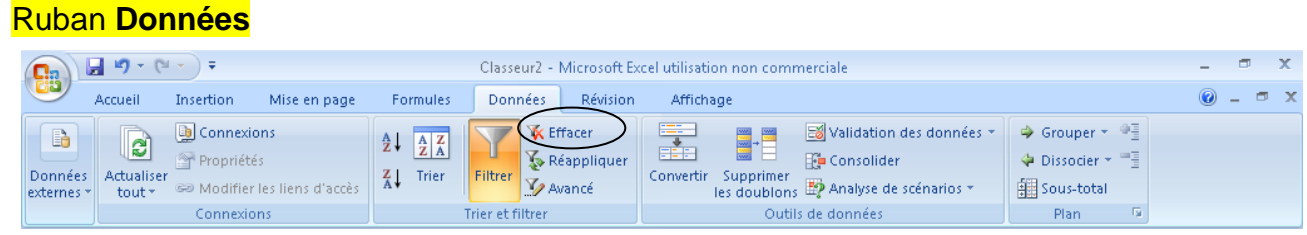

#### <span id="page-36-1"></span>Filtrer des fiches suivant plusieurs critères

- 1. Effectuez un premier filtre
- 2. Puis effectuez le second filtre
- 3. Et ainsi de suite selon le nombre de critères

Note : L'ordre des filtres n'a aucune importance.

#### <span id="page-36-2"></span>Filtres numériques

Cliquez sur le triangle noir du champ à filtrer puis

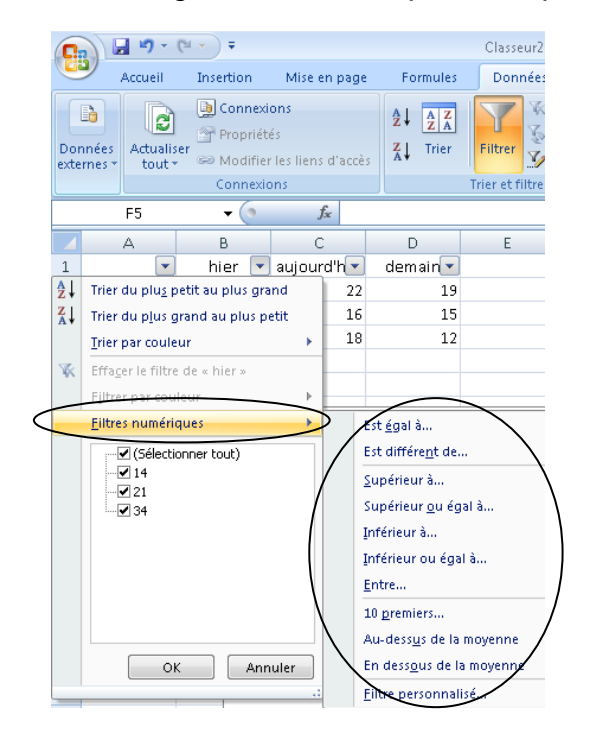

#### <span id="page-37-0"></span>Les filtres avancés

- 1. Préparez la zone de *critère*
- 2. Préparez la zone de *destination* où seront extraites les informations désirées.

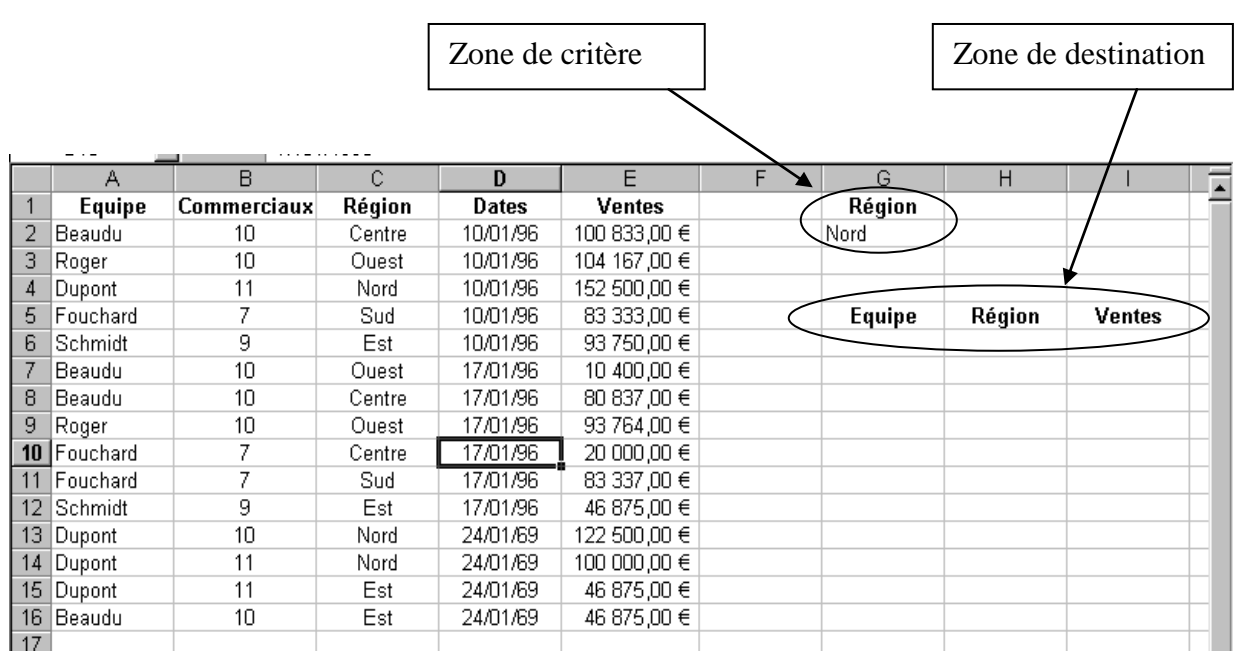

#### Ruban **Données**

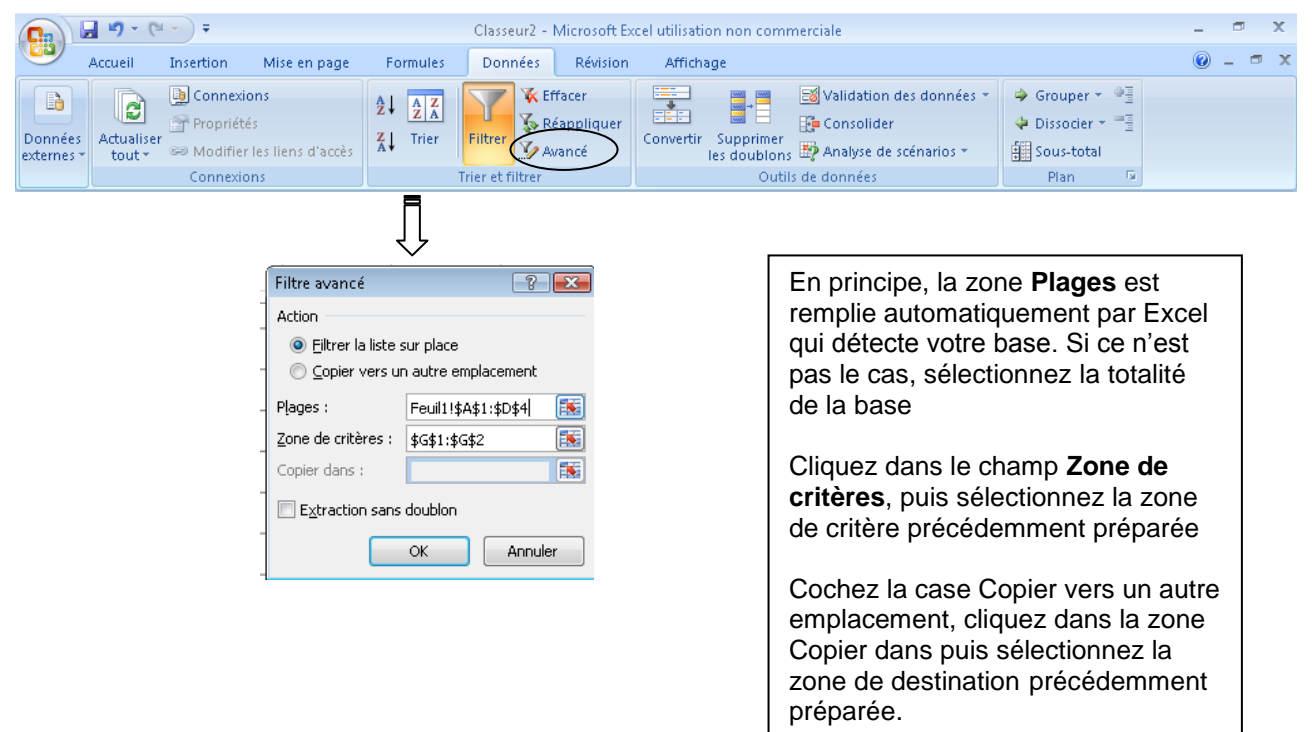

# <span id="page-38-0"></span>Précisions sur la zone de critères

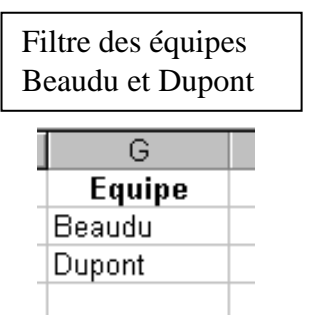

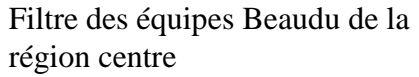

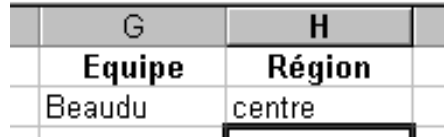

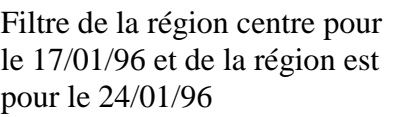

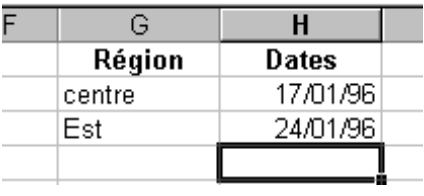

Filtre des ventes comprises entre 60 000 et 90 000

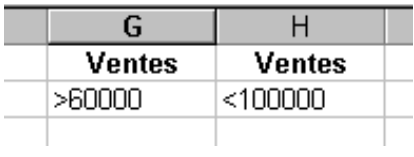

# *LES SOUS TOTAUX*

#### <span id="page-39-1"></span><span id="page-39-0"></span>Créer des sous-totaux

Dans notre base de données, nous souhaitons réaliser la somme des ventes par équipe

- 1. Triez la colonne équipe
- 2.

# Ruban **Données**

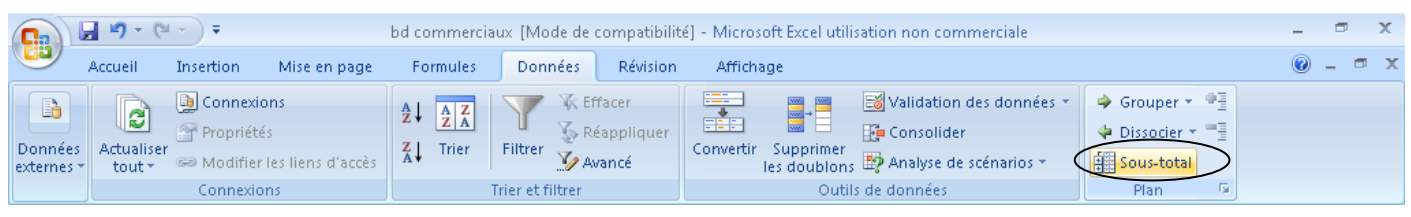

- 3. Dans la zone **A chaque changement de**, choisissez l'entête souhaitée (ici équipe)
- 4. Dans la zone **Utiliser la fonction**, choisissez la fonction souhaitée (ici somme)
- 5. Dans la zone **Ajouter un sous-total** à, cochez la colonne pour laquelle vous souhaitez un total (ici ventes)
- 6. Cliquez sur **OK** pour faire apparaître le résultat

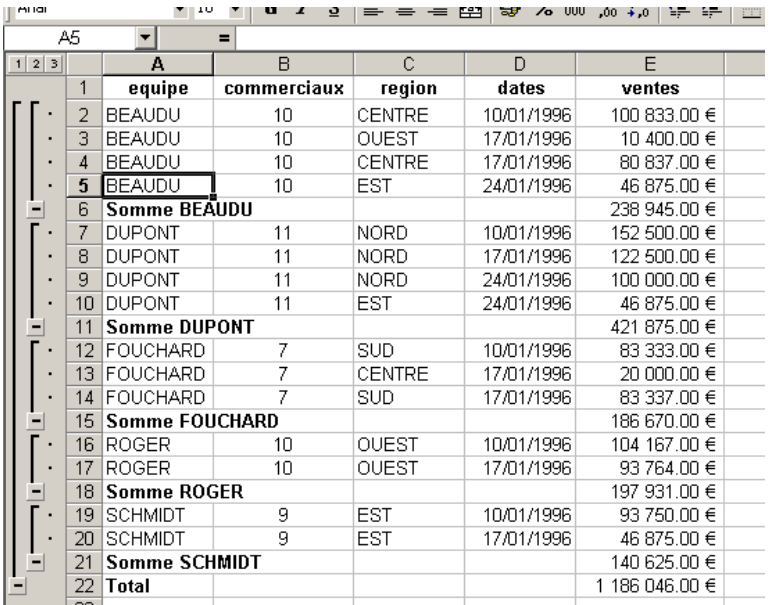

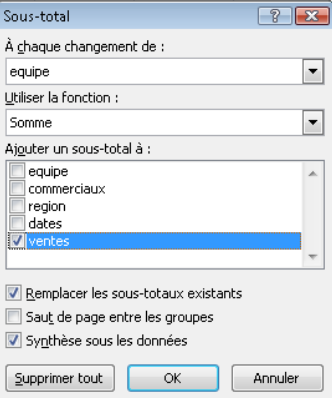

# <span id="page-40-0"></span>Utiliser le plan

Le plan permet d'afficher une partie seulement du résultat des sous-totaux Cliquez sur 2 pour n'afficher que les sommes

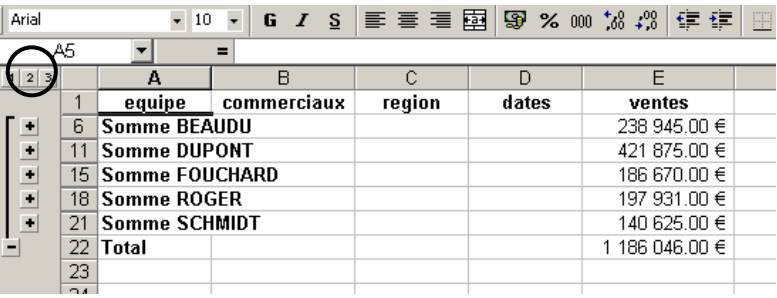

Cliquez sur le plus de Dupont pour afficher le détail de Dupont

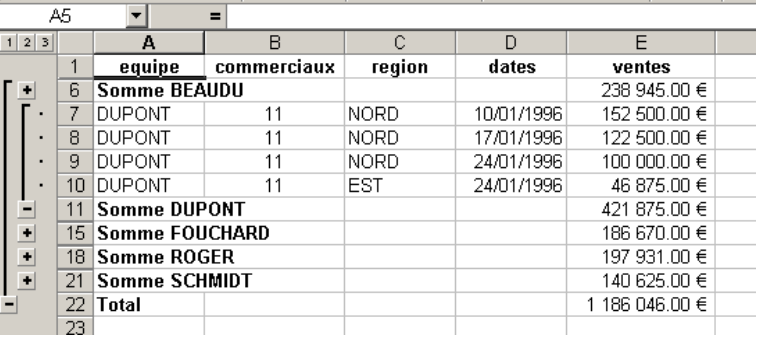

# <span id="page-40-1"></span>Supprimer les sous totaux

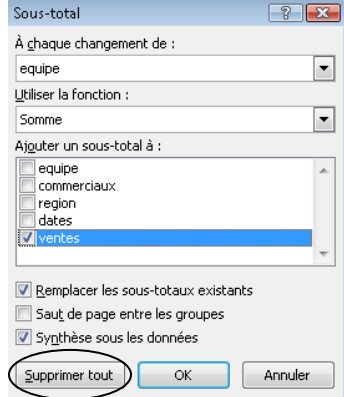

# *TABLEAU CROISE DYNAMIQUE*

### <span id="page-41-1"></span><span id="page-41-0"></span>Création

Placez vous dans une cellule non vide de la base puis

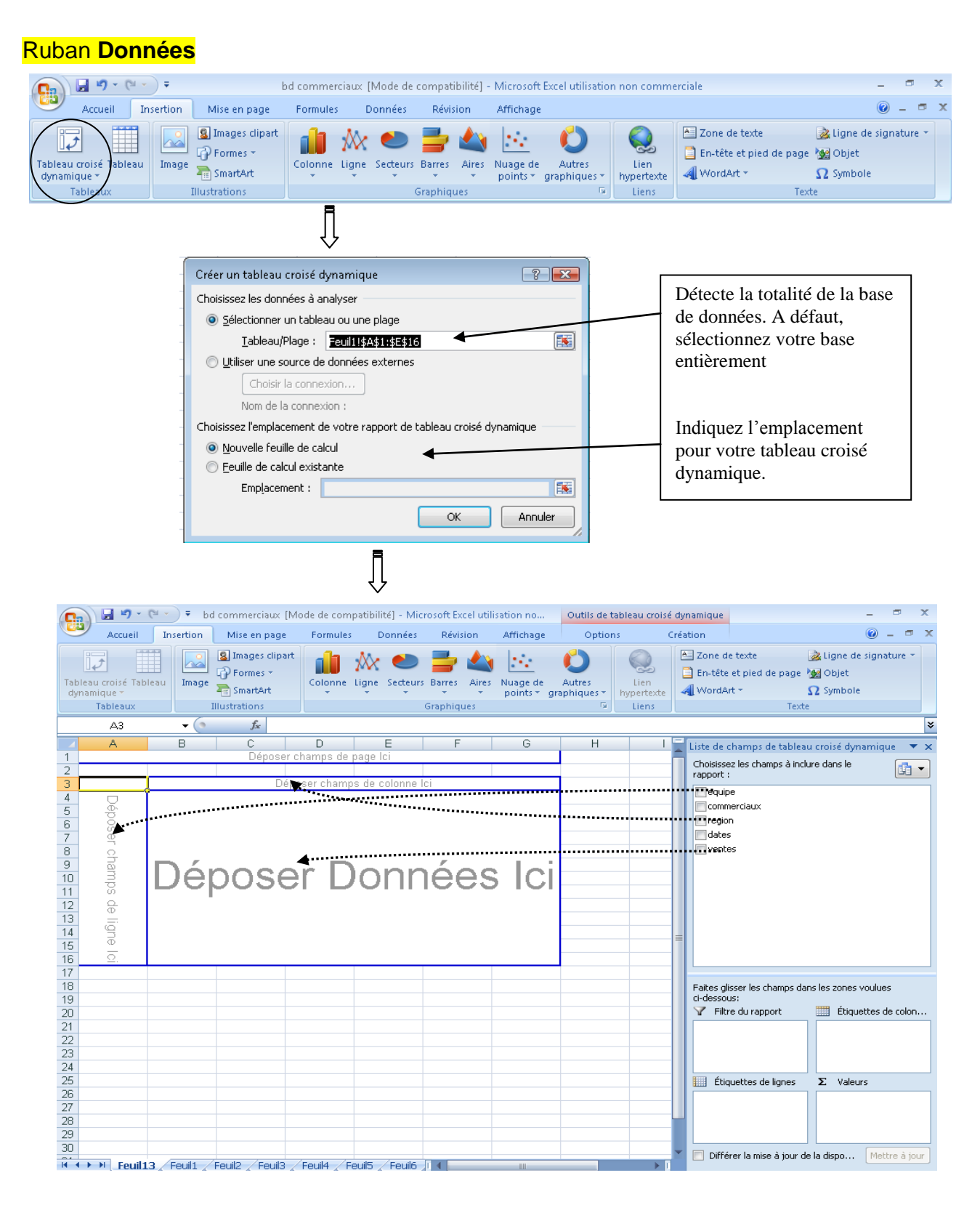

### Tableau final :

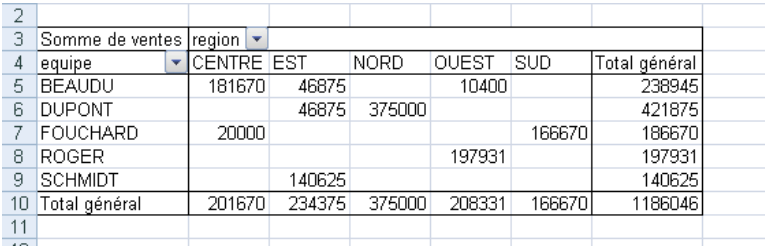

# <span id="page-42-0"></span>Modification d'une fonction

Lors de la création, Excel exécute automatiquement une **Somme** ou la fonction **NB**, en fonction de l'étiquette placée dans **Déposer Données Ici**. Pour obtenir une autre fonction, double cliquez sur le nom de la fonction situé en haut à gauche du tableau croisé dynamique. (dans l'exemple : Somme ventes). Choisissez alors votre fonction et cliquez sur **OK**.

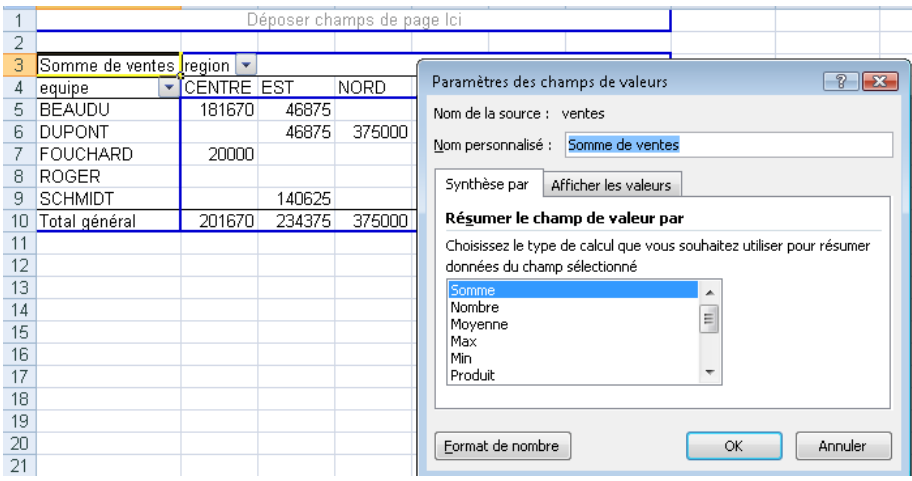

#### <span id="page-42-1"></span>Modification du tableau

A tout moment, il est possible de retirer ou d'ajouter des étiquettes du tableau croisé dynamique. Pour ce faire, faites glisser l'étiquette du tableau vers la barre d'outils (pour retirer)…

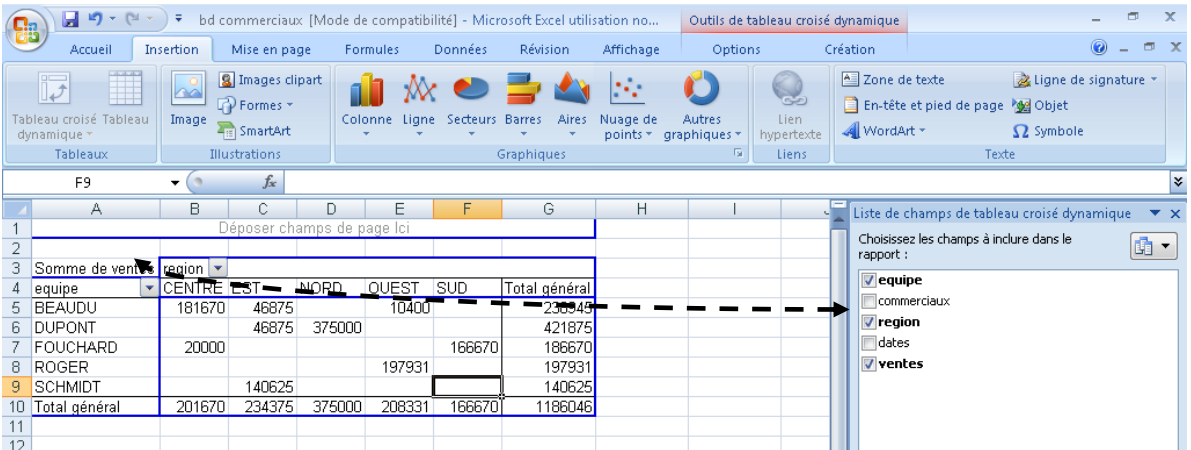

# <span id="page-43-0"></span>Masquer / afficher des éléments

- 1. Cliquez le triangle de l'étiquette
- 2. Cochez / décochez les étiquettes souhaitées
- 3. Cliquez sur **OK**

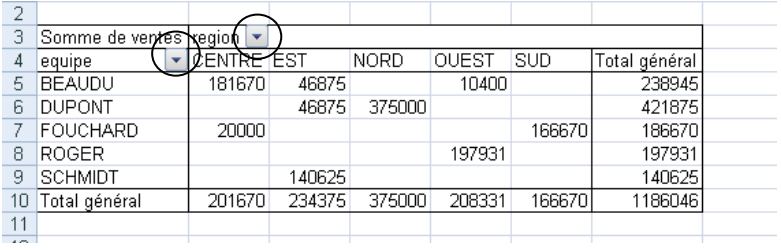

#### <span id="page-43-1"></span>Mise à jour du tableau croisé dynamique

En cas de modification de votre base de données, le tableau croisé dynamique ne se mettra à jour que sur ordre.

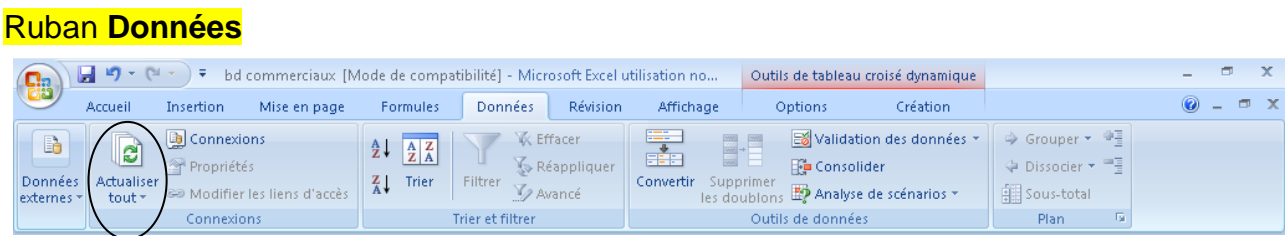

# *FORMULES SIMPLES*

# <span id="page-44-1"></span><span id="page-44-0"></span>ADDITION / SOUSTRACTION / MULTIPLICATION / DIVISION

- 1. Placez vous dans la cellule qui doit contenir le résultat
- 2. Taper le signe **=**
- 3. Cliquez sur le premier nombre de votre opération
- 4. Taper votre signe opératoire ( **+ \* /** )
- 5. Cliquez sur le second nombre de votre opération
- 6. Répétez les étapes 4 et 5 autant de fois que vous le souhaitez
- 7. Appuyez sur la touche **Entrée** pour obtenir le résultat

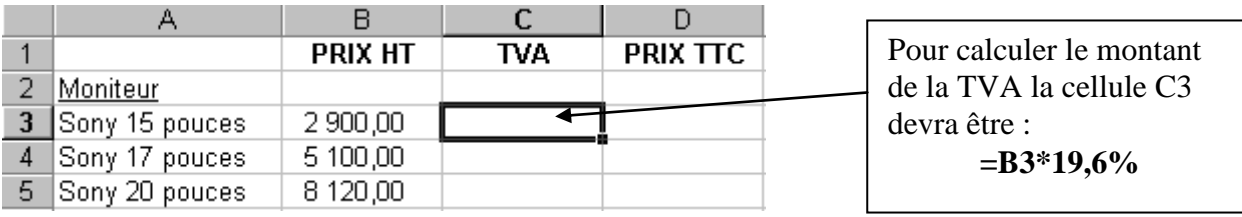

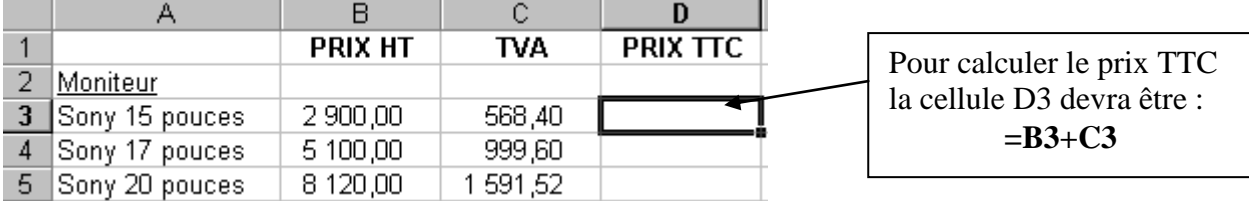

# *FONCTIONS SIMPLES*

# <span id="page-45-1"></span><span id="page-45-0"></span>**SOMME**

La fonction **SOMME** permet d'additionner une plage de cellules.

# **Syntaxe : =SOMME(***plage de cellules***)**

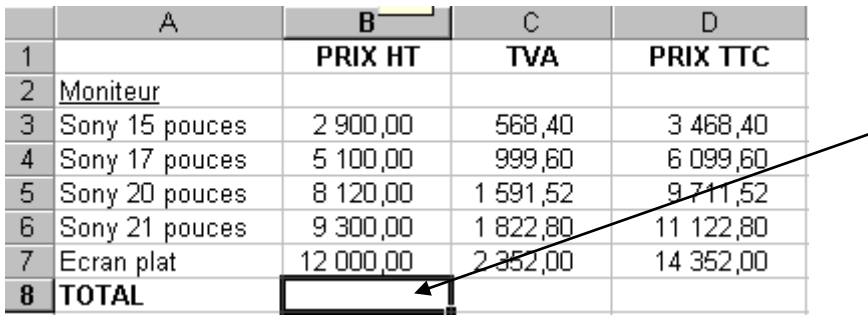

Pour calculer la somme de la colonne B la cellule B8 devra être : **=SOMME(B3:B7)**

Note : La formule aurait pu être : **=B3+B4+B5+B6+B7**

La fonction SOMME étant courante, vous pouvez cliquez sur

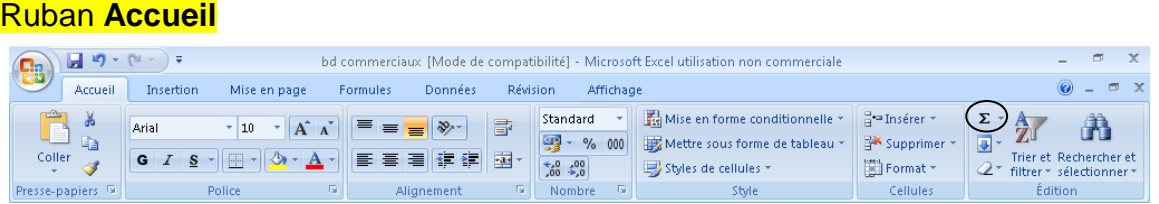

# <span id="page-45-2"></span>MOYENNE

La fonction **MOYENNE** permet d'effectuer une moyenne sur la plage de cellules sélectionnées.

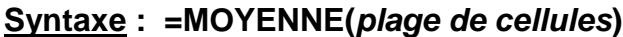

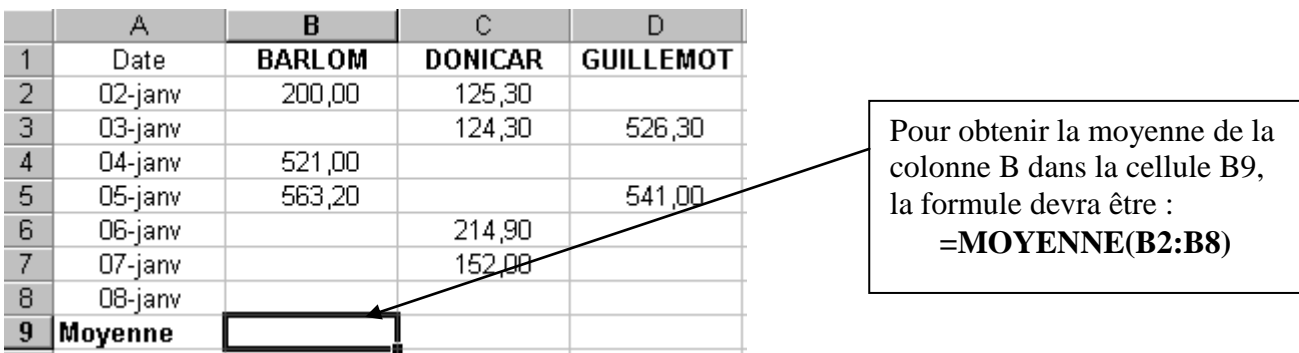

### Ruban **Accueil**

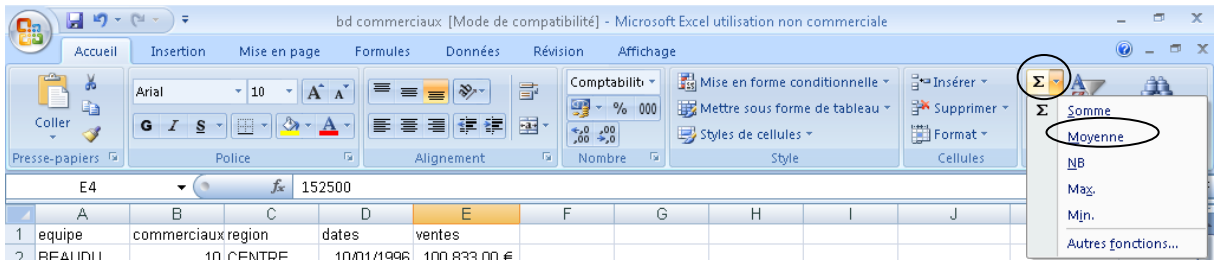

# <span id="page-46-0"></span>MAX

La fonction **MAX** permet d'afficher la plus grande valeur de la plage de cellules sélectionnées.

# **Syntaxe : =MAX(***plage de cellules***)**

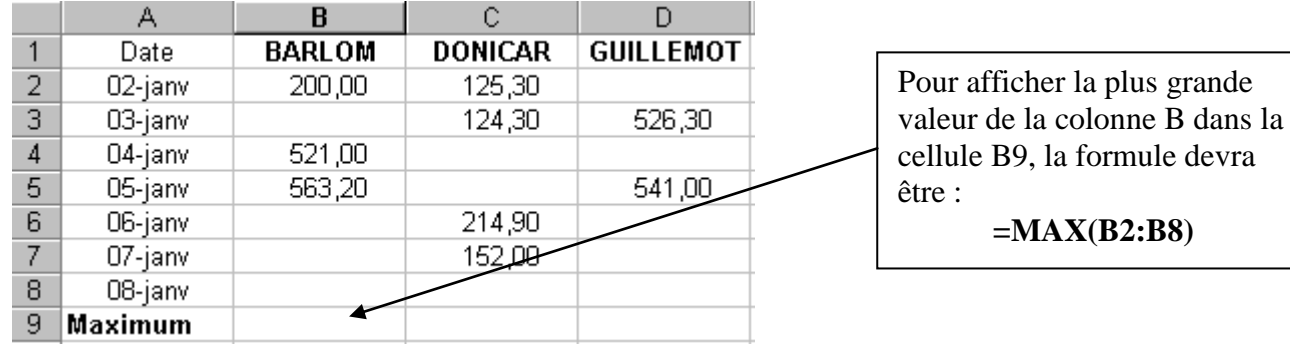

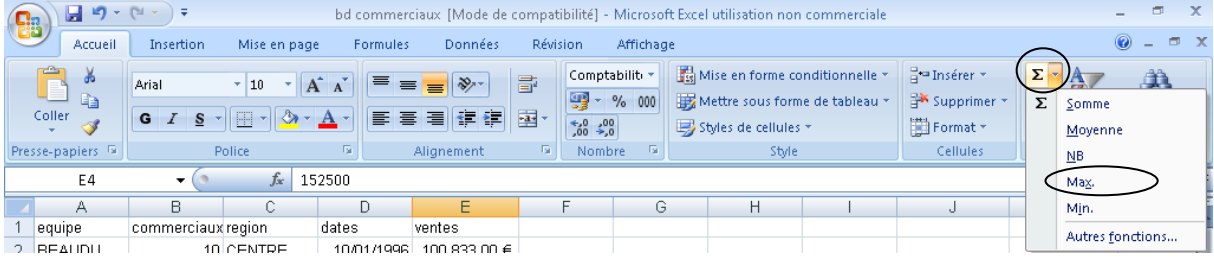

# <span id="page-47-0"></span>MIN

La fonction **MIN** permet d'afficher la plus petite valeur de la plage de cellules sélectionnées.

# **Syntaxe : =MIN(***plage de cellules***)**

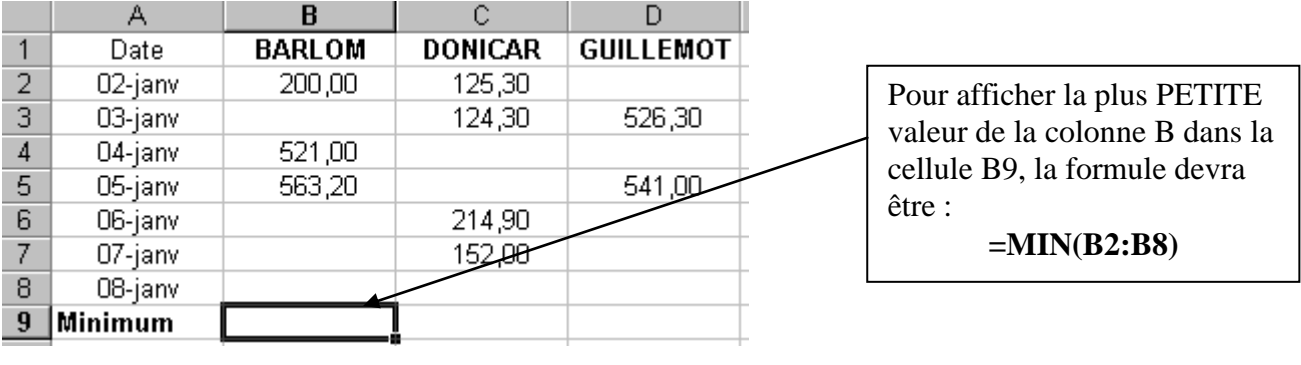

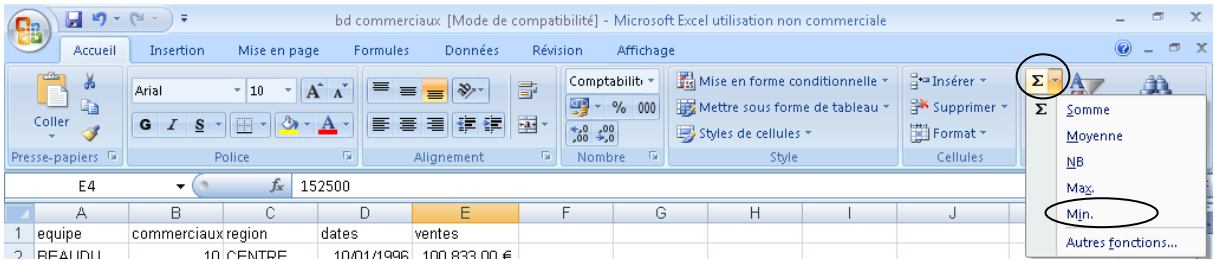

# <span id="page-48-0"></span>SI

La fonction **SI** permet d'affecter deux possibilités différentes à la cellule résultat en fonction d'une condition.

**Syntaxe : =SI(***condition;valeur\_vraie;valeur\_fausse***)**

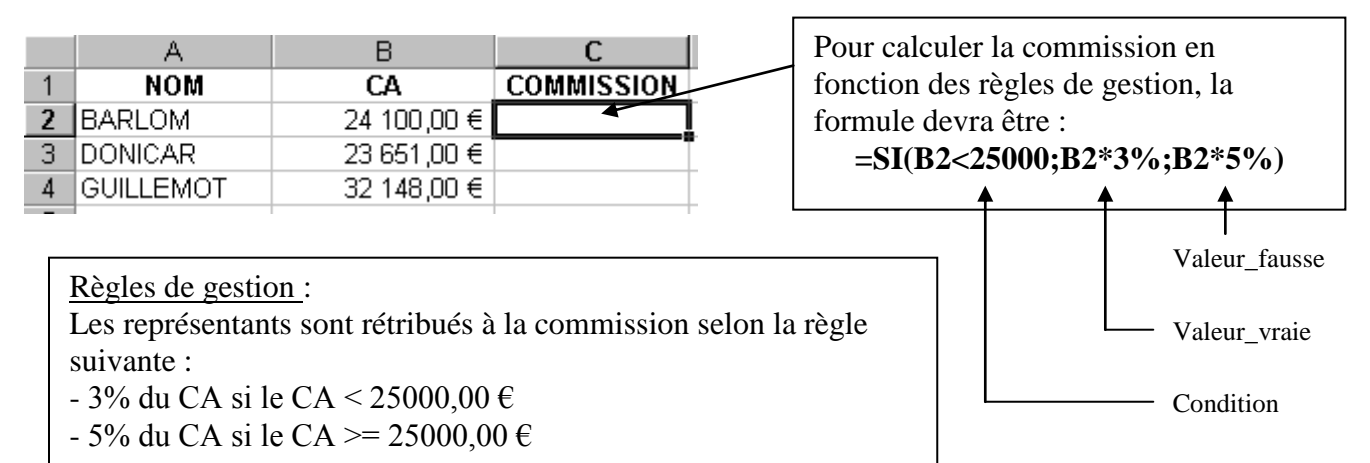

*Organigramme* :

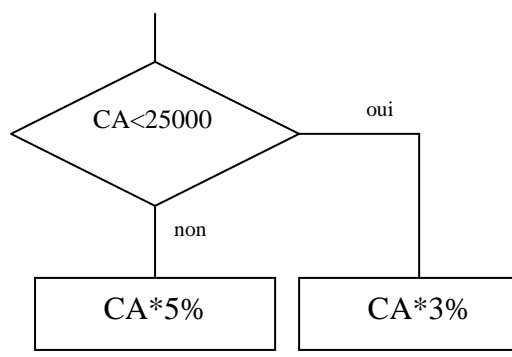

*Algorithme* :

**SI** CA<25000 **ALORS** CA \* 3% **SINON** CA \* 5% **FIN SI**

Note : si les valeur\_vraie et valeur\_fausse contiennent du texte, celui-ci doit être mis entre guillemets.

**Syntaxe : =SI(***condition***; "***texte 1***";"***texte 2***")**

# <span id="page-49-0"></span>SI IMBRIQUES

Il est possible d'imbriquer plusieurs SI dans une même formule.

### **Syntaxe : =SI(***condition***;***valeur\_vraie***;SI(***condition***;***valeur\_vraie***;***valeur\_fausse***))**

Selon l'exemple précédent, les représentants sont rémunérés d'après les règles de gestion suivantes :

- 3% du CA si le CA < 25000
- 5% du CA si 25000 <= CA < 40000
- 8% du CA si le CA >= 40000

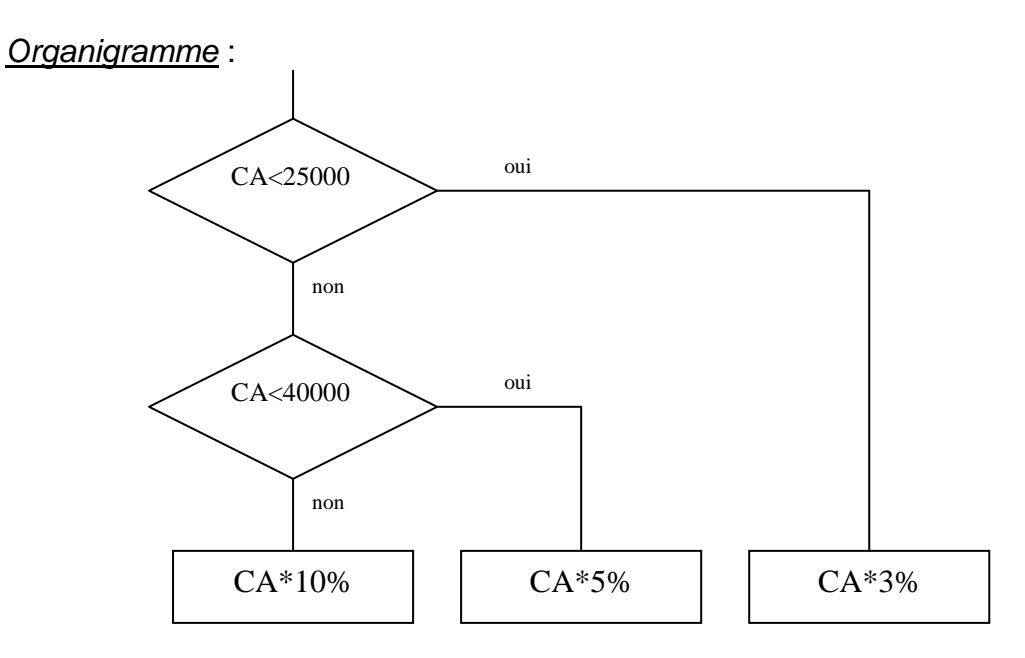

*Algorithme* :

**SI** CA < 25000 **ALORS** CA \* 3% **SINON** SI CA < 40000 **ALORS** CA \* 5%

**FIN SI**

**SINON** CA \* 10%

# **FIN SI**

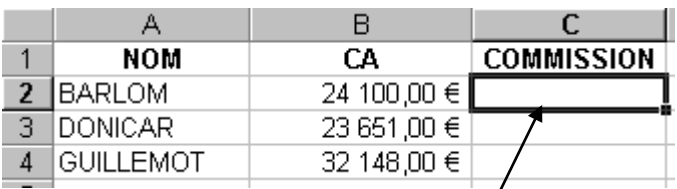

Pour calculer la commission en fonction des règles de gestion, la formule devra être :

**=SI(B2<25000;B2\*3%;SI(B2<4000;B2\*5%;B2\*10%))**

# **FONCTIONS DE DAT**

# <span id="page-50-1"></span><span id="page-50-0"></span>AUJOURDHUI

La fonction **AUJOURDHUI** permet de renvoyer la date du jour selon le format défini dans **Format – Cellule – Nombre – Date.**

### **Syntaxe : =AUJOURDHUI()**

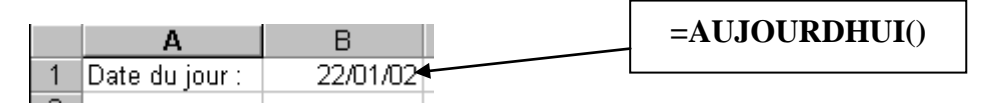

# <span id="page-50-2"></span>JOUR

La fonction **JOUR** permet de renvoyer la valeur numérique du jour d'une cellule contenant une date.

# **Syntaxe : =JOUR(***cellule***)**

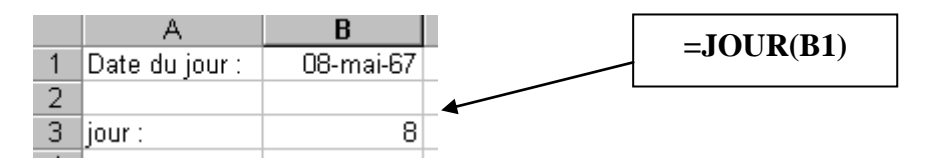

# <span id="page-50-3"></span>**MOIS**

La fonction **MOIS** permet de renvoyer la valeur numérique du mois d'une cellule contenant une date.

# **Syntaxe : =MOIS(***cellule***)**

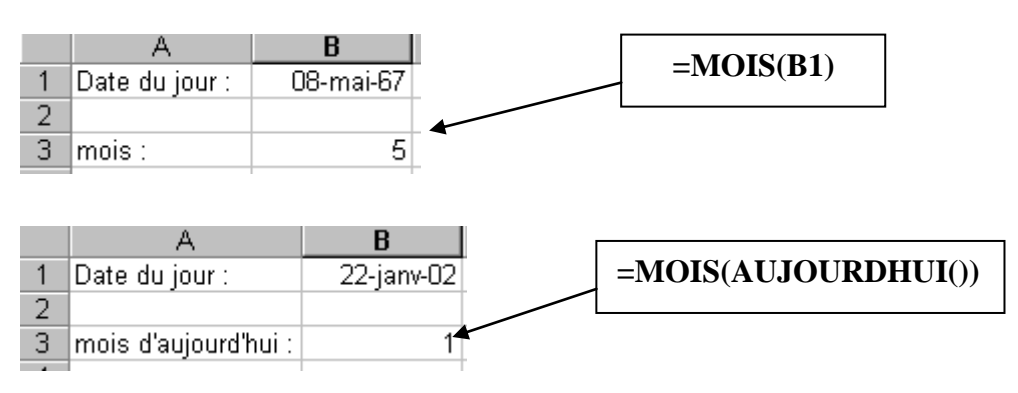

## <span id="page-51-0"></span>ANNEE

La fonction ANNEE permet de renvoyer la valeur numérique de l'année d'une cellule contenant une date.

### **Syntaxe : =ANNEE(***cellule***)**

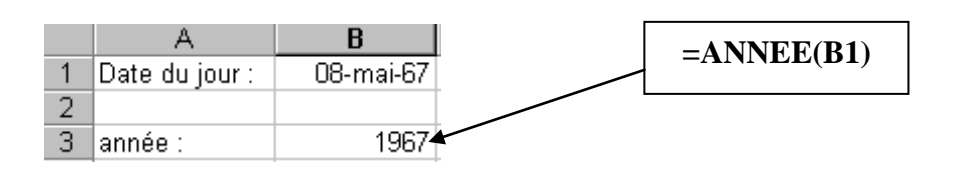

### <span id="page-51-1"></span>MAINTENANT

La fonction **MAINTENANT** est identique à la fonction AUJOURDHUI mais permet de renvoyer, en plus de la date du jour, les minutes et les secondes au moment de l'ouverture du fichier.

#### **Syntaxe : =MAINTENANT()**

# *FONCTIONS AVANCEES*

# <span id="page-52-1"></span><span id="page-52-0"></span>SOMME.SI

La fonction SOMME.SI permet de réaliser une somme incluant une condition.

#### **Syntaxe : =SOMME.SI(plage de cellules ;condition)**

*Dans l'exemple suivant, nous souhaitons connaître le montant du Chiffre d'Affaire réalisé sur les ventes dont le montant atteint 100 000 euros au minimum.*

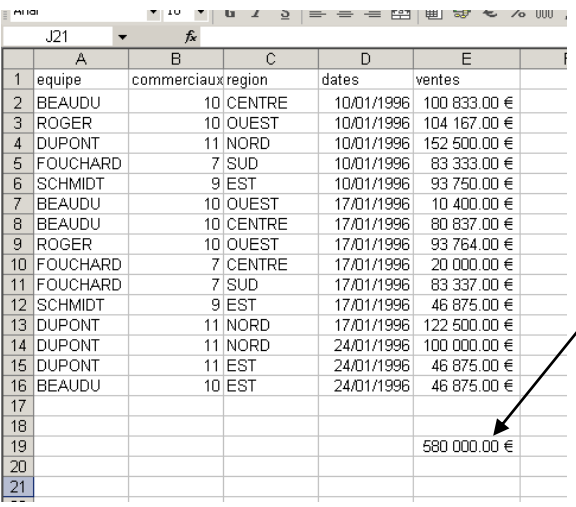

**=SOMME.SI(E2 :E16;">=100000")**

# <span id="page-52-2"></span>ESTVIDE ESTNUM ESTTEXTE

La fonction ESTVIDE permet de tester une cellule pour savoir si celle-ci est vide ou non afin de renvoyer une valeur différente selon l'un ou l'autre cas.

#### **Syntaxe : =SI(ESTVIDE(***cellule***);***valeur\_vraie***;***valeur\_fausse***)**

*Dans l'exemple suivant, les représentants sont commissionnés à 3% du CA. Mais la commission ne doit se calculer que si le CA est renseigné. Dans le cas contraire, la cellule de la commission doit rester vide.*

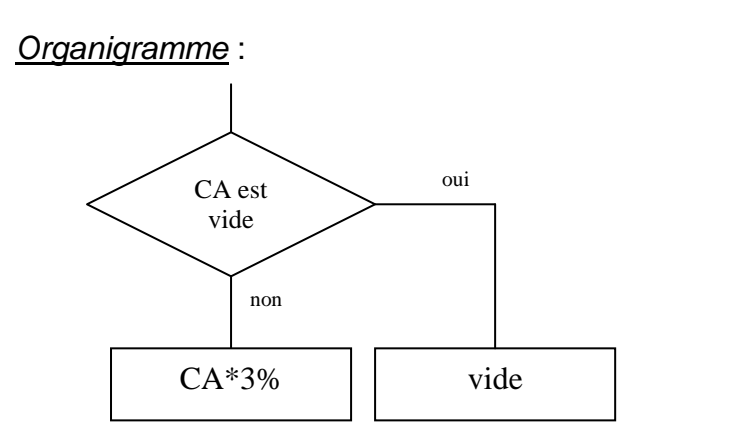

*Algorithme* :

**SI** CA est vide **ALORS** vide **SINON** CA \* 3% **FIN SI**

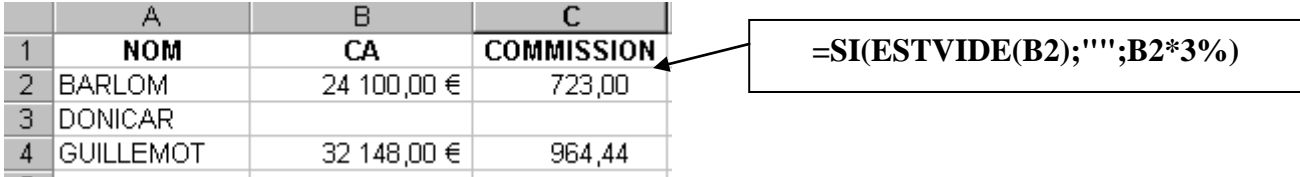

La fonction **ESTNUM** permet de savoir si une cellule contient une valeur numérique. Son fonctionnement est identique à la fonction ESTVIDE.

# **Syntaxe : =SI(ESTNUM(***cellule***);***valeur\_vraie***;***valeur\_fausse***)**

La fonction **ESTTEXTE** permet de savoir si une cellule contient une valeur alphanumérique. Son fonctionnement est identique à la fonction ESTVIDE.

# **Syntaxe : =SI(ESTTEXTE(***cellule***);***valeur\_vraie***;***valeur\_fausse***)**

<span id="page-53-0"></span>ET / OU

Les fonctions **ET** et **OU** permettent d'imputer plusieurs conditions dans un même SI.

# **Syntaxe : =SI(ET(condition1;condition2;condition3);***valeur\_vraie***;***valeur\_fausse***)**

Dans ce cas, toutes les conditions doivent être respectées pour que le valeur vraie soit exécutée. Si une seule de ces conditions n'est pas respectée, c'est la valeur fausse qui sera exécutée. Le nombre de conditions n'est pas limité.

# **2 ème syntaxe : =SI(OU(condition1;condition2;condition3);***valeur\_vraie***;***valeur\_fausse***)**

Dans ce cas, une seule de ces conditions suffit à être respectée pour que la valeur vraie soit exécutée. La valeur fausse sera exécutée si aucune de ces conditions n'est respectée. Le nombre de conditions n'est pas limité.

# <span id="page-54-0"></span>NBVAL

La fonction **NBVAL** permet de compter le nombre de cellules nom vide d'une plage de cellules.

#### А  $\mathbf{B}$ C.  $\overline{1}$ nom prénom  $\overline{2}$ Aline **AUBERT**  $\overline{3}$ **=NBVAL(B2:B11) DUBOIN** Joël  $\overline{4}$ **SERIE** Bertrand  $\overline{5}$ **DURANT** Harmony  $6$ Maëlice **ALEX**  $\overline{7}$ **FREUD** Stéphane  $\overline{8}$ Alain PAUL  $\overline{9}$  $\overline{10}$  $\overline{\boldsymbol{\epsilon}}$  $11$ 12 nombre de stagiaires : 7

# **Syntaxe : =NBVAL(***plage de cellules***)**

# <span id="page-54-1"></span>NB.SI

La fonction **NB.SI** permet de compter le nombre de cellules d'une plage de cellules répondant à un critère

# **Syntaxe : =NB.SI(***plage de cellules***;***critère***)**

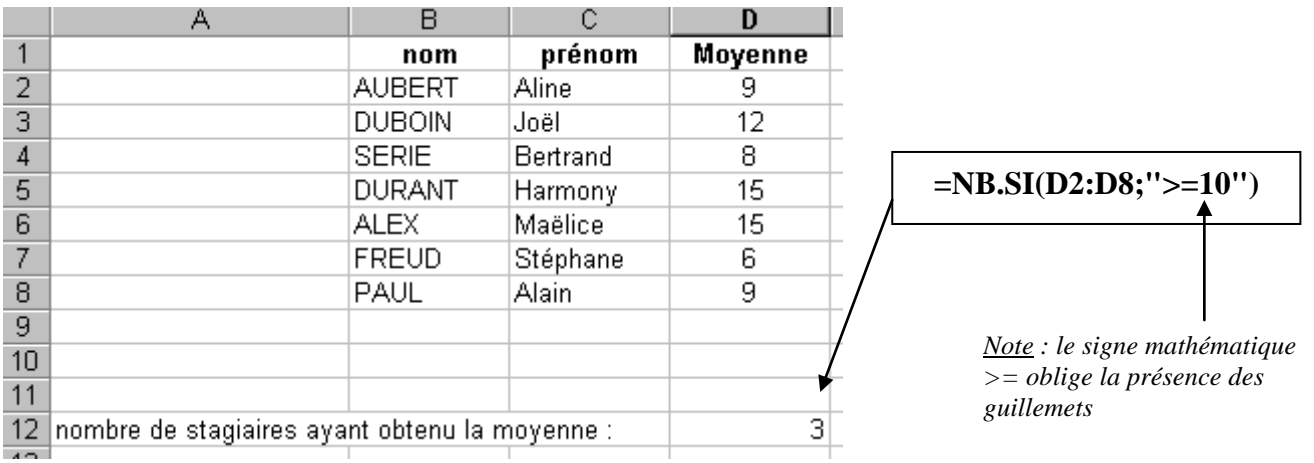

# <span id="page-55-0"></span>**GAUCHE**

La fonction **GAUCHE** permet de renvoyer la partie gauche d'un texte selon le nombre de caractères souhaité.

# **Syntaxe : =GAUCHE(***cellule***;***nombre de caractères***)**

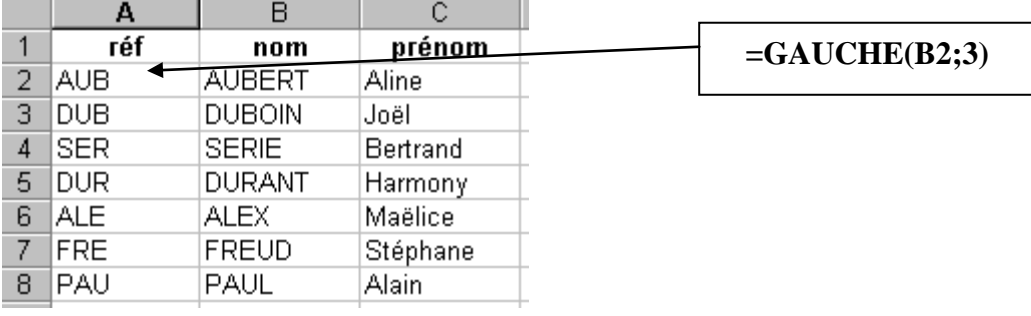

# <span id="page-55-1"></span>**DROITE**

La fonction **DROITE** permet de renvoyer la partie droite d'un texte selon le nombre de caractères souhaité.

### **Syntaxe : =DROITE(***cellule***;***nombre de caractères***)**

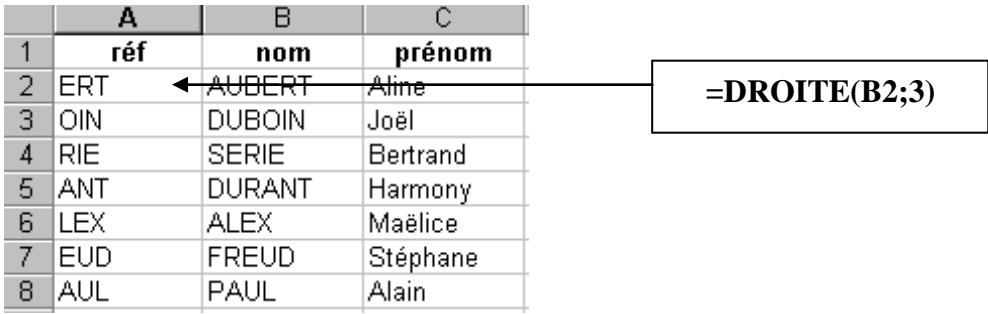

#### <span id="page-56-0"></span>**RECHERCHEV**

La fonction **RECHERCHEV** permet d'afficher automatiquement le contenu d'une cellule d'une table (ou base de données) d'après une cellule référence.

#### **Syntaxe : =RECHERCHEV(***cellule référence***;***nom de la table***;***n°de la colonne***;0)**

<span id="page-56-1"></span>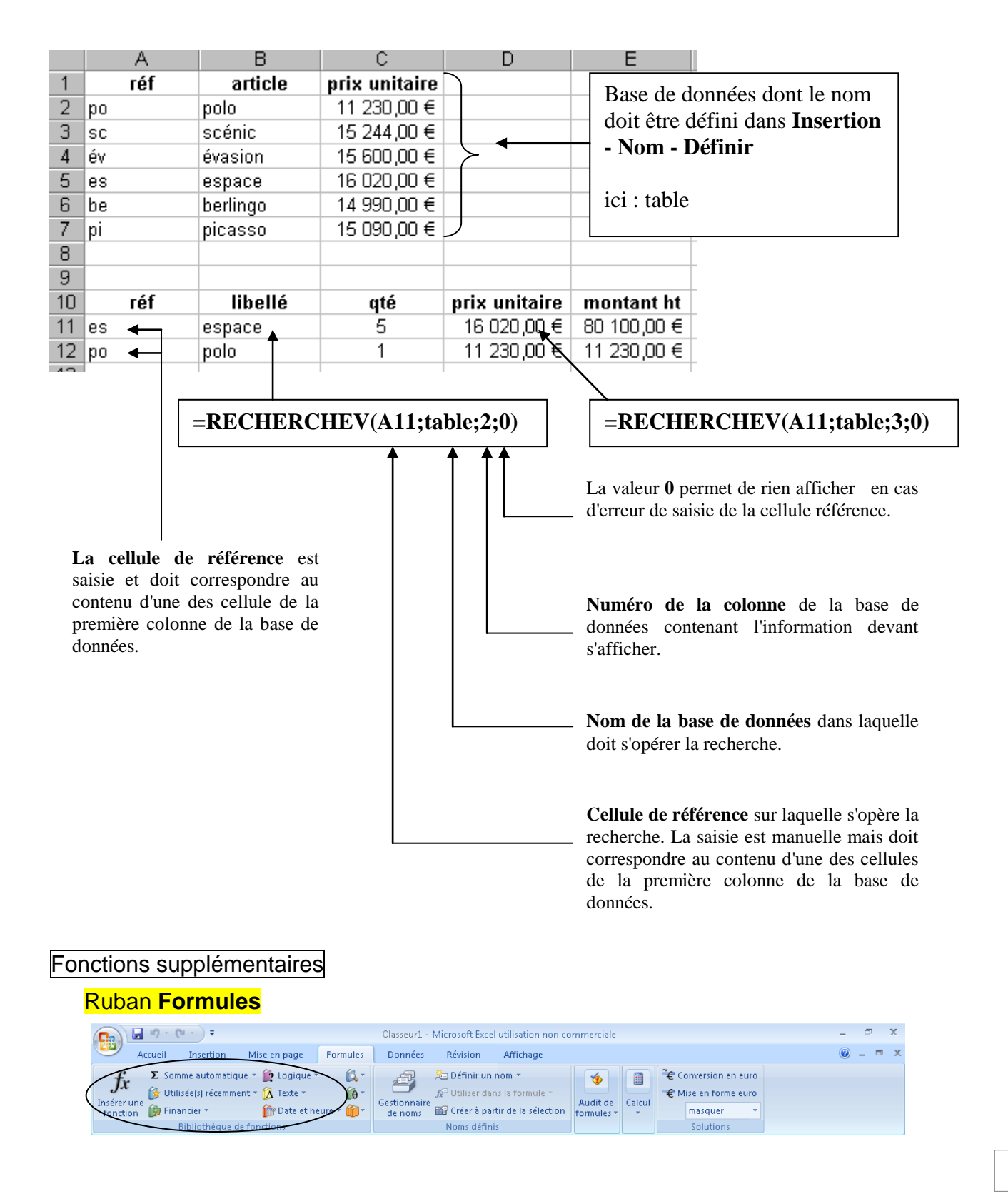

# <span id="page-57-0"></span>UTILISATION DES NOMS

### NOMMER UNE CELLULE OU UNE PLAGE DE CELLULES

Cliquez sur la cellule ou sélectionnez la plage à nommer

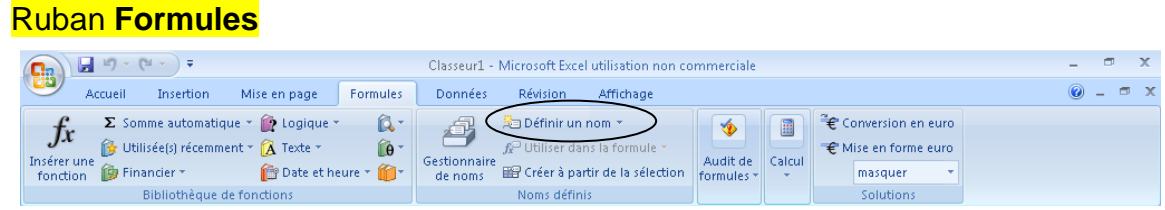

# EFFECTUER UN CALCUL AVEC DES CELLULES NOMMEES

Dans notre exemple, les cellules C2 et D2 ont été préalablement nommées respectivement **qte** et **pu**

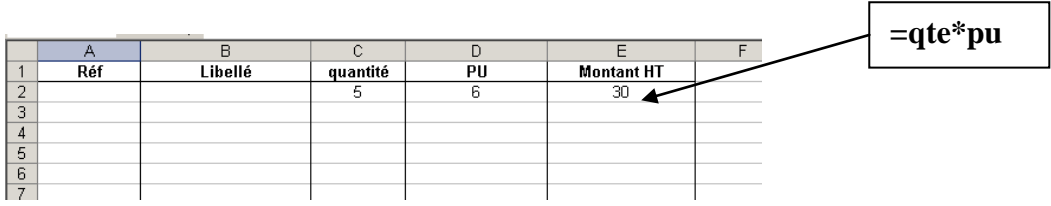

# *LES SCENARIOS*

# <span id="page-58-1"></span><span id="page-58-0"></span>LA VALEUR CIBLE

La valeur cible permet d'obtenir une valeur souhaitée en laissant Excel modifier une autre cellule.

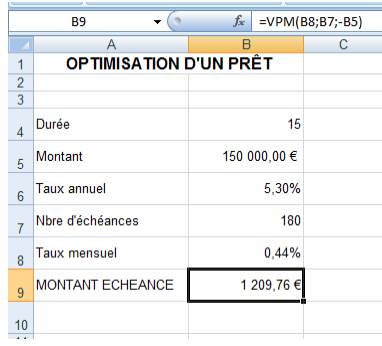

Dans cet exemple de remboursement d'emprunt, nous souhaitons que l'échéance soit de 900 euros plutôt que les 1 209,76 euros actuel.

Notez que la cellule à cible contient obligatoirement une formule.

#### Placez vous sur la cellule cible

### Ruban **Données**

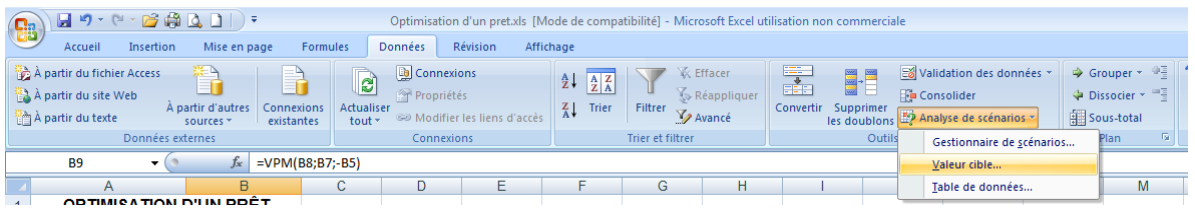

#### Puis **Valeur cible…**

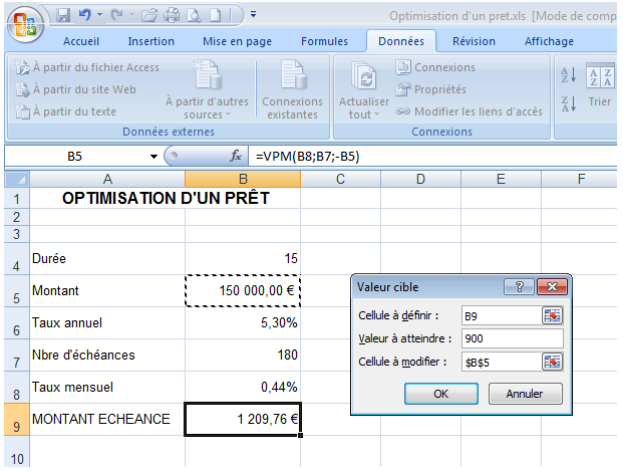

Remplissez alors la valeur à atteindre (900 pour notre exemple)

Ainsi que la cellule à modifier (le montant à emprunter dans notre exemple).

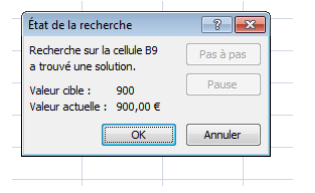

Et Excel vous propose une solution si celle-ci existe.

# <span id="page-59-0"></span>LE SOLVEUR

#### INSTALLATION

Le Solveur apparait à l'extrême droite du ruban Données. Mais il doit être installé lors de sa première utilisation.

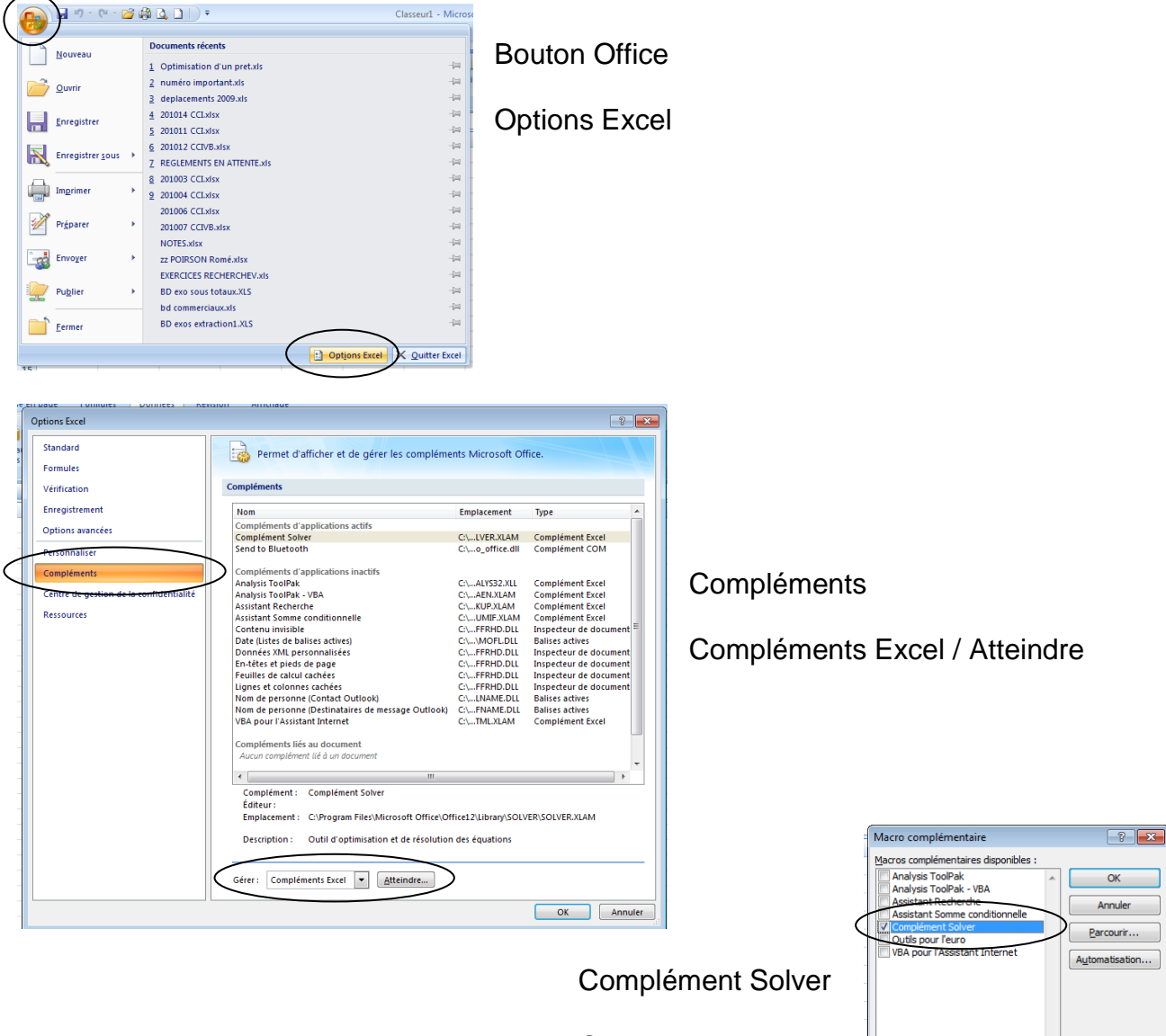

**OK** 

Complément Solver

Outil d'optimisation et de résolution des équations

# UTILISATION

Le solveur agit comme la valeur cible, mais il est possible d'imposer plusieurs contraintes

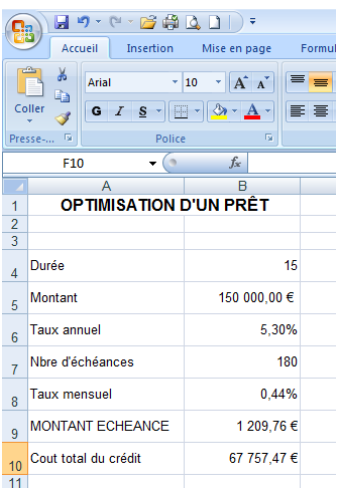

Dans notre premier exemple, nous souhaitons rembourser 800 euros. Mais dans un même temps, nous ne souhaitons pas emprunter moins de 130 000 euros, et ce, sur une durée qui ne devra pas excéder 25 ans. Nous laisserons à Excel, le soins de modifier la durée, le montant de l'emprunt

Cible : 800 euros

Contraintes : Montant >=130000 Durée <=25

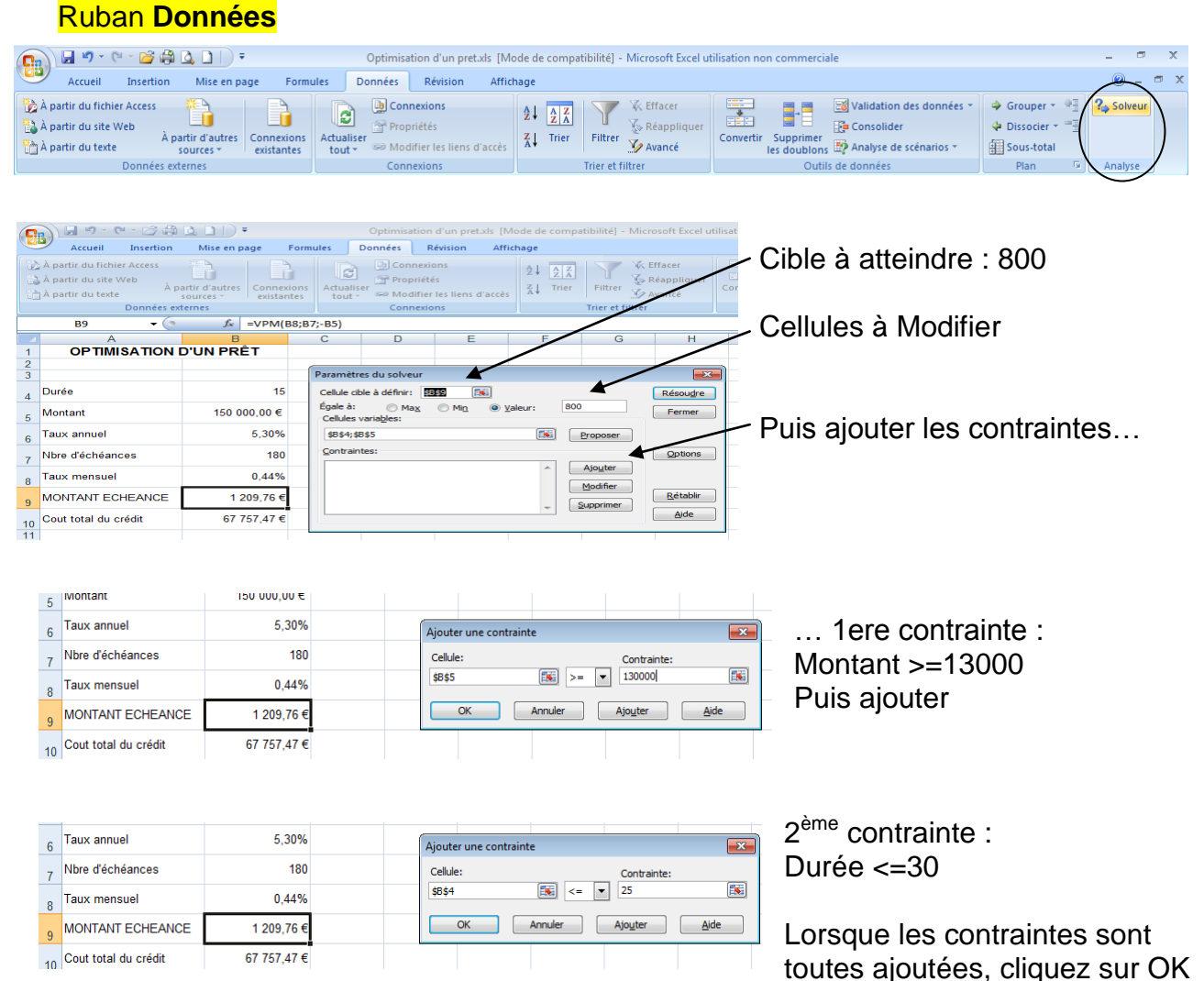

 $\overline{ }$ 

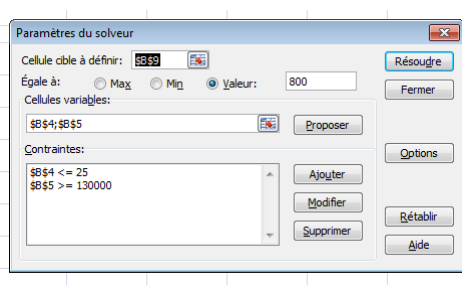

Cliquez ensuite sur Résoudre pour qu'Excel recherche une solution

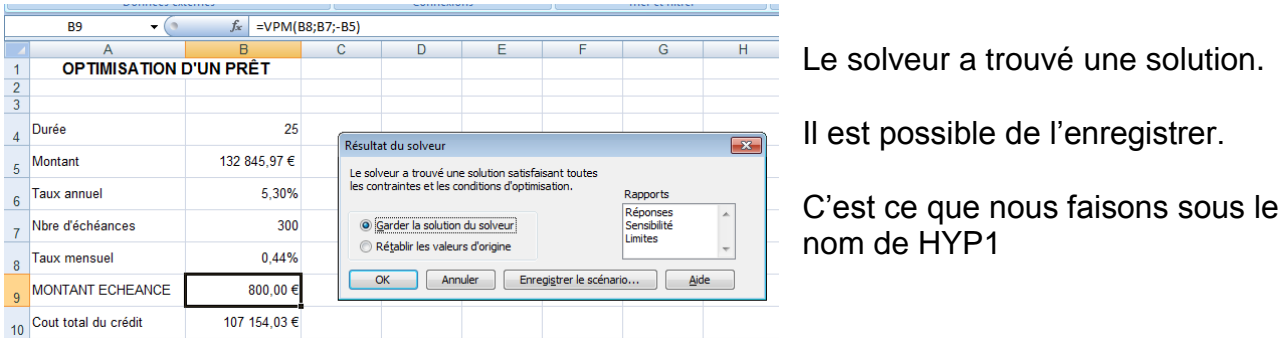

Nous allons mettre en œuvre une seconde fois le Solveur en lui demandant cette fois, de nous trouver le remboursement le plus petit possible, avec les mêmes contraintes.

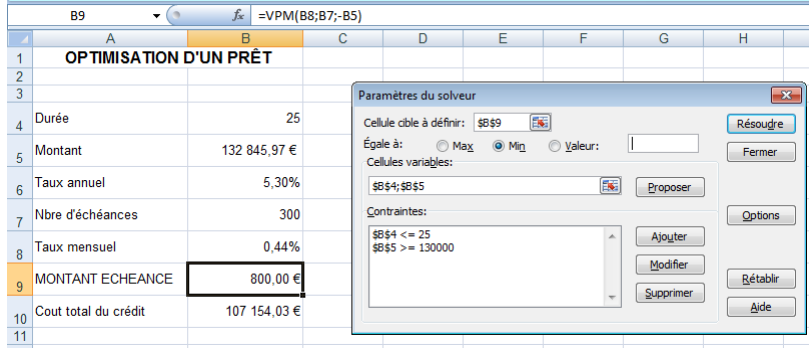

Ici, seule la cible change. Elle devient « min » au lieu d'une valeur précise.

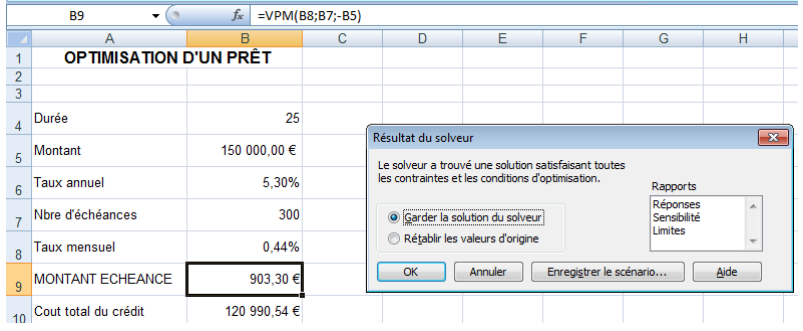

En repartant des données d'origine, le solveur à trouvé une autre solution… que nous enregistrons sous le nom de HYP2

# **SYNTHESE**

Lorsque tous les scenarios ont été réalisés, il est possible d'en faire une synthese :

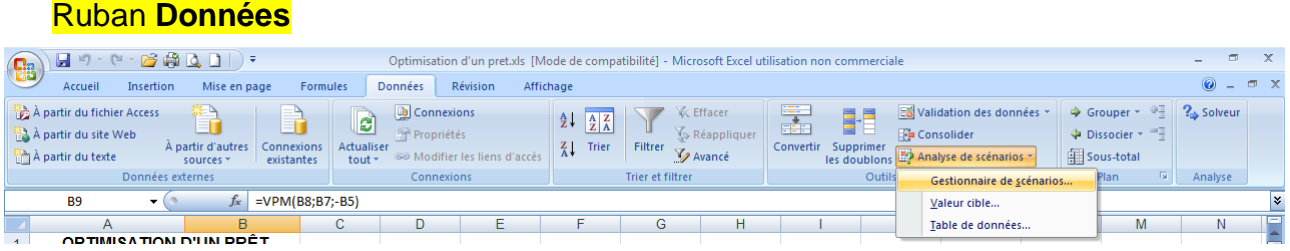

Analyse de Scenarios/ Gestionnaire de scénarios

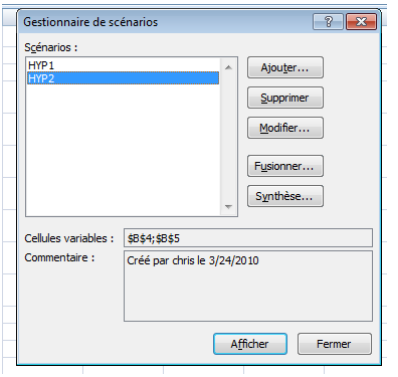

Demandez alors directement la synthèse…

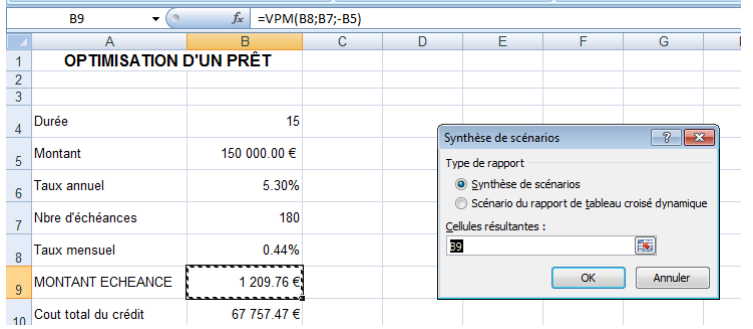

… dont la cellule résultante est B9, puisque c'est elle qui était au centre de nos préoccupations

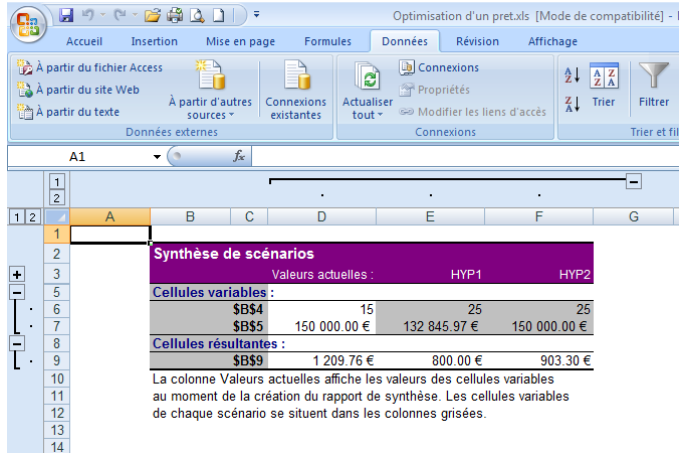

La synthèse apparait sur une nouvelle feuille Excel.

En colonne D, nos valeurs de départ

En colonne E l'HYP1 et en colonne F, l'HYP2